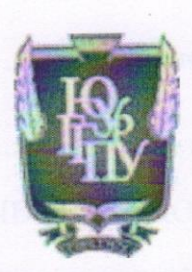

МИНИСТЕРСТВО ПРОСВЕЩЕНИЯ РОССИЙСКОЙ ФЕДЕРАЦИИ Федеральное государственное бюджетное образовательное учреждение высшего образования «ЮЖНО-УРАЛЬСКИЙ ГОСУДАРСТВЕННЫЙ ГУМАНИТАРНО-ПЕДАГОГИЧЕСКИЙ УНИВЕРСИТЕТ» (ФГБОУ ВО «ЮУрГГПУ»)

ФАКУЛЬТЕТ МАТЕМАТИКИ, ФИЗИКИ, ИНФОРМАТИКИ КАФЕДРА МАТЕМАТИКИ И МЕТОДИКИ ОБУЧЕНИЯ МАТЕМАТИКЕ

# Использование интерактивных возможностей динамической среды Geogebra в обучении учащихся преобразованиям графиков функций

Выпускная квалификационная работа по направлению

44.03.05 Педагогическое образование (с двумя профилями подготовки)

Направленность программы бакалавриата

«Математика. Экономика»

Форма обучения очная

Проверка на объем заимствований: 74,88% авторского текста Работа рекомендована к защите «26» ayerly 2022 r. и. о. зав. кафедрой математики и МОМ Суховиенко Е. А.

Выполнила: Студентка группы ОФ-513/086-5-1 Гедзя Екатерина Андреевна

Научный руководитель: к.ф.-м.н., доцент кафедры МиМОМ Нигматулин Равиль Михайлович

Челябинск 2022

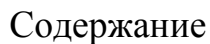

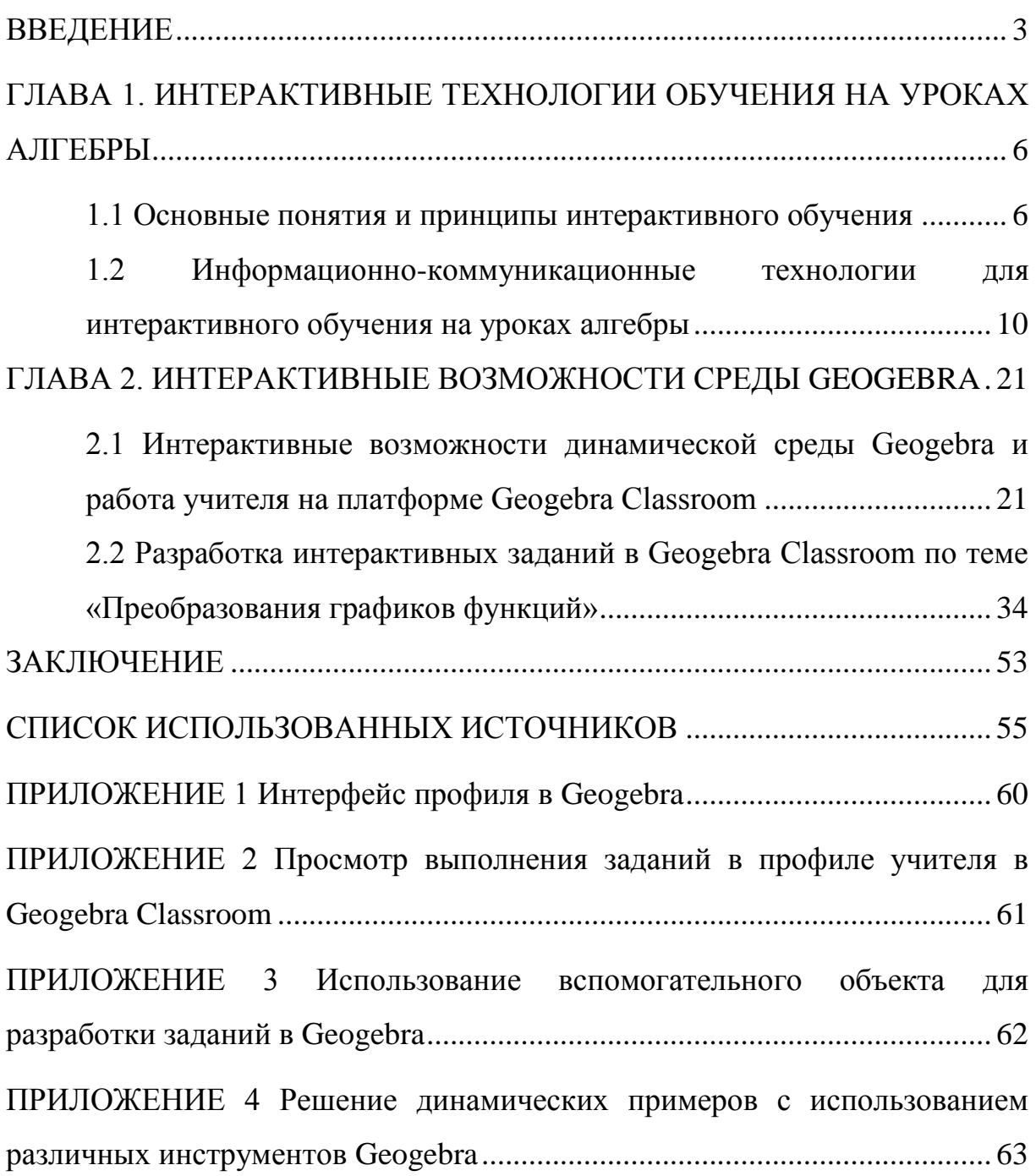

#### **ВВЕДЕНИЕ**

<span id="page-2-0"></span>Графики функций – это важный раздел школьного курса математики. Он включает в себя одну из ключевых тем алгебры – «Элементарные преобразования графиков функций». Впервые учащиеся знакомятся с преобразованиями графиков в 7 классе при изучении линейной функции. В дальнейшем элементарные преобразования графиков встречаются в 8-11 классах при изучении различных видов функций: парабол, гипербол, степенных, тригонометрических, показательных, логарифмических и др.

При изучении этой темы важно, чтобы у учащихся сформировались четкие визуальные представления, связанные с различными преобразованиями графиков функций. Для эффективного формирования таких представлений явно недостаточно использовать только статичные чертежи на доске, в тетрадях и в учебниках.

Применение на уроках математики анимационных динамических чертежей, созданных с помощью графических приложений (например, Geogebra, Desmos и др.), способствует большей наглядности и формированию визуальных представлений преобразований графиков. Ввиду широкого распространения информационных технологий в обучении этой проблеме в настоящее время уделяется большое внимание [2; 10; 23]. Важно отметить, что применение компьютерной анимации обеспечивает активное восприятие нового учебного материала и повышает наглядность его представления. Динамическая визуализация учебного материала, по мнению экспертов и педагогов, представляет собой один из наиболее эффективных методических приемов обучения, который способен активизировать мыслительную деятельность обучающегося и поддерживать интерес к изучаемому материалу [13; 21].

В настоящее время Geogebra является одним из широко используемых графических приложений как на уроках в школах [4; 5; 16], так и в образовательном процессе в вузах [6; 13; 29]. Динамическая среда

Geogebra имеет большой образовательный потенциал в организации интерактивной деятельности учащихся по математике (в частности, по алгебре). Однако применение среды Geogebra зачастую сводится к построению графиков функций лишь по готовым формулам. При таком подходе не используются широкие возможности для обеспечения интерактивности обучения. В связи с этим данная тема является актуальной.

Объектом исследования выступает интерактивное обучение на уроках алгебры в школе.

Предметом исследования является применение интерактивных возможностей среды Geogebra в обучении учащихся преобразованиям графиков функций.

Гипотеза исследования: применение интерактивных возможностей динамической среды Geogebra на уроках алгебры по теме «Преобразования графиков функций» благодаря визуализации и наглядности позволяет систематизировать и углубить знания учащихся о функциях, сформировать визуальное представление об элементарных преобразованиях графиков и повышает мотивацию к изучению темы.

В работе была поставлена следующая цель: выявить методические особенности интерактивного обучения учащихся преобразованиям графиков функций с использованием динамической среды Geogebra и разработать в данной среде интерактивные задания и примеры, позволяющие эффективно и наглядно сформировать у учащихся визуальное представление об элементарных преобразованиях графиков функций.

Для решения поставленной цели необходимо выполнить следующие задачи:

1) проанализировать научно-методическую литературу и опыт использования динамических приложений для изучения преобразований графиков функций;

2) рассмотреть элементарные преобразования графиков функций, которые изучаются в курсе алгебры в основной школе;

3) изучить интерактивные возможности среды Geogebra;

4) выявить особенности создания интерактивных заданий в динамической среде;

5) разработать в среде Geogebra задания для интерактивного обучения учащихся преобразованиям графиков функций;

6) описать методику работы с разработанными заданиями.

Для решения вышеизложенных задач были использованы следующие методы исследования: изучение и анализ научно-методической литературы, обобщение опыта применения динамических приложений на уроках математики.

Теоретическая значимость исследования состоит в том, что в нем выявлены методические особенности интерактивного обучения учащихся теме «Элементарные преобразования графиков функций» в курсе алгебры основной школы.

Практическая значимость работы заключается в том, что в ней представлены разработанные в Geogebra задания по интерактивному обучению учащихся преобразованиям графиков функций в курсе алгебры, которые могут быть использованы учителями математики и студентами в период педагогической практики в общеобразовательной школе, а также описана методика работы с ними.

# <span id="page-5-0"></span>ГЛАВА 1. ИНТЕРАКТИВНЫЕ ТЕХНОЛОГИИ ОБУЧЕНИЯ НА УРОКАХ АЛГЕБРЫ

<span id="page-5-1"></span>1.1 Основные понятия и принципы интерактивного обучения

Происходящие в современном мире изменения создали реальные предпосылки для обновления и совершенствования всей системы образования, что в свою очередь находит отражение в разработке и введении в практику работы школы новых образовательных технологий [3]. Этому способствуют интерактивные методы обучения, которые являются распространенными в наше время, однако недостаточно широко применяются в реальном образовательном процессе, а порой и совсем выпадают из арсенала учителя.

Интерактивный метод («inter» - это взаимный, «act» - действовать) означает взаимодействовать, находиться в условиях беседы или диалога с кем-либо или чем-либо.

Интерактивные методы приемы,  $\Pi$ <sup>O</sup> мнению  $\boldsymbol{M}$ Т. С. Муцаевой, ориентированы на широкое взаимодействие учащихся не только друг с другом и со своим учителем, но и с компьютерной техникой, интерактивной доской и другими интерактивными средствами [19]. Автор считает, что интерактивные методы связаны, как правило, с двумя группами взаимосвязанных методов:

 $\left( \right)$ первая группа - обучение, построенное на общении с компьютером и посредством компьютера;

2) вторая группа - бескомпьютерное обучение - специально организованное учебное взаимодействие между обучающимися.

Данная взаимосвязь компьютерного и бескомпьютерного обучения в последние годы приобрела особую актуальность. В первую очередь это связано с развитием дистанционного обучения, которое было бы невозможно без применения технических средств (компьютера, ноутбука и

др.) в процессе активного взаимодействия учащихся и учителя посредством диалога.

Стоит отметить, что интерактивные методы на уроках математики ориентированы на:

1) развитие мышления и самостоятельности учащихся: побуждают к выражению своих мыслей, способствуют формированию творческого подхода к решению задач и т.п.;

2) отстаивание обучающимися своего мнения: создают ситуацию дискуссии (обсуждения) и столкновения мнений;

3) формирование стремления к поиску различных вариантов решения учебных задач, к выбору из них наиболее подходящих (лучших), рациональных;

4) развитие умения находить совместные решения с другими учащимися;

5) повышение интереса учащихся к изученному материалу [3].

Для эффективного внедрения интерактивных методов обучения используются различные средства обучения. Особое место среди них занимают интерактивные средства, к которым относятся компьютерные и мультимедийные средства, позволяющие осуществить взаимодействие участников образовательного процесса.

Многие отечественные и зарубежные исследователи разделяют интерактивные средства обучения на две группы. Например, М. С. Артюхина выделяет следующие:

1) интерактивный учебный комплект, включающий интерактивные учебники, тренажеры, средства наглядности и др.,

2) интерактивное оборудование, включающее интерактивную доску, мобильные устройства, планшет, проектор [28].

Применение компьютерных программных средств и приложений на уроке могут позволить учителю: повысить уровень наглядности при обучении математике; повысить индивидуализацию обучения; облегчить

проверку и анализ различных контрольных и самостоятельных работ; повысить интерес и познавательную активность учащихся.

Основное отличие интерактивных форм обучения от активных заключается в том, что целью интерактивных форм является более широкое взаимодействие учащихся не только лишь с учителем, но и друг с другом, а также преобладание общей заинтересованности, активности, инициативности и самостоятельности обучающихся в процессе обучения.

Целенаправленное использование интерактивных форм, методов и становится основой интерактивных технологий средств обучения обучения. По мнению Е.В. Коротаевой, интерактивное обучение необходимо рассматривать как многомерный феномен в связи с тем, что оно решает одновременно ряд различных задач: учебно-познавательную, коммуникативно-развивающую, социально-ориентированную [14]. При этом автор делает особый акцент на том, что интерактивное обучение - это такой процесс познания, при котором «добыча» знаний и поиск информации осуществляется с помощью диалога, полилога в совместной учащихся  $\boldsymbol{\mathsf{M}}$ учителя. Использование деятельности интерактивных технологий на уроках математики позволяет преодолевать сложности, возникающие в процессе обучения [23].

В выпускной квалификационной работе мы будем придерживаться мнения, что интерактивное обучение подразумевает взаимодействие с кемлибо или чем-либо (например, с человеком или с компьютером).

Основной идеей интерактивного обучения является принцип деятельности субъектов образовательного совместной процесса, учитывающий индивидуальные и возрастные особенности и интересы учащихся, организацию психолого-педагогической помощи учащимся в ходе обучения, что способствует расширению компетенций, актуализации знаний, развитию и самообучению.

Таким образом, интерактив - это поочередное взаимодействие сторон (от передачи информации до осуществления действия), где в

качестве сторон выступают учитель, ученик и используемый цифровой образовательный ресурс [23]. При этом интерактив даёт возможность ученикам занять положение субъекта учебного процесса, способствует формированию у учащихся коммуникативных умений и навыков, позволяет организовать диалог с учителем, сверстниками или компьютером, формирует логическое мышление, расширяет опыт проектной деятельности и самостоятельной работы, увеличивает заинтересованность к изучению учебного материала.

В Федеральном государственном образовательном стандарте основного общего образования (далее – ФГОС ООО) уделяется особое внимание разумному и безопасному применению цифровых технологий, обеспечивающих повышение качества результатов образования и поддерживающих очное образование [26].

Согласно данному документу, реализация программы основного общего образования может осуществляться с применением различных образовательных технологий, к которым также относятся и электронное обучение, и дистанционные образовательные технологии. При этом в целях обеспечения реализации программы для участников образовательных отношений должны создаваться условия, обеспечивающие возможность использования в образовательной деятельности современных образовательных технологий, направленных в первую очередь на воспитание обучающихся и развитие различных форм наставничества. В связи с этим возникает возможность формирования условий для интерактивного обучения через активное взаимодействие с компьютерными средствами и со всеми участниками образовательного процесса.

Помимо этого ФГОС ООО обеспечивает овладение обучающимися современными технологическими средствами в ходе обучения, формирование у них культуры пользования информационнокоммуникационными технологиями (далее – ИКТ).

ФГОС ООО предъявляет следующее требование к разработке рабочей программы: в тематическом планировании должны быть учтены возможности применения цифровых образовательных ресурсов, являющихся учебно-методическими материалами, используемыми для обучения и воспитания различных групп пользователей, представленными электронном (цифровом) виде и реализующими дидактические  $\mathbf{B}$ возможности ИКТ, содержание которых соответствует законодательству об образовании [26].

Таким образом, интерактивное обучение является необходимым в современном образовательном процессе. Применение интерактивного оборудования. компьютерных программных средств, цифровых образовательных ресурсов обеспечивает повышение качества образования, формирует логическое мышление обучающихся и мотивирует их к самообразованию и саморазвитию.

<span id="page-9-0"></span>1.2 Информационно-коммуникационные технологии для интерактивного обучения на уроках алгебры

Применение интерактивных технологий находит отражение и при разработке примерной рабочей программы основного общего образования. Так, например, в курсе «Алгебра» среди основных видов деятельности выделяют использование функционально-графических представлений для решения и исследования уравнений и систем уравнений, применение цифровых ресурсов для построения графиков функций [24].

Алгебра является одним из основных курсов в школе: она обеспечивает изучение как естественнонаучных, так и гуманитарных дисциплин [27], её освоение необходимо для дальнейшего образования и саморазвития учащихся. На уроках алгебры обучающиеся приобретают научные представления о происхождении и сущности алгебраических абстракций, о способе отражения математической наукой явлений и процессов в реальной среде, в окружающем нас мире. Это способствует

формированию у обучающихся научного мировоззрения и развитию качеств мышления, необходимых для адаптации в современном цифровом обществе.

Одним из результатов освоения курса алгебры является развитие логического мышления обучающихся. На уроках учащиеся применяют такие методы исследования, как дедуктивные и индуктивные рассуждения, обобщение и конкретизацию, абстрагирование и аналогию. Обучение алгебре предполагает значительный объём самостоятельной деятельности обучающихся, поэтому самостоятельное решение задач является реализацией деятельностного принципа обучения.

Научный деятель Ф. Энгельс писал, что математика, отражая определенные стороны действительного мира (пространственные формы и количественные отношения) имеет вполне реальное материальное происхождение. Вместе с тем, материал и само его изучение принимает чрезвычайно абстрактную форму [27]. Так, например, алгебра отличается от других школьных дисциплин (например, биологии, химии, географии) высоким уровнем абстракции. Со многим учебным материалом данного курса обучающиеся не сталкиваются в реальном мире, поэтому им зачастую сложно оперировать абстрактными математическими объектами и понятиями (например, такими, как точка, график, многочлен, уравнение, неравенство и др.).

Для прочного усвоения материала на уроках алгебры ученику необходимо создавать наглядные образы, позволяющие понять суть изучаемых абстрактных математических понятий, так как усвоение этих понятий, представленных в виде таблиц, схем, различных моделей, происходит наиболее эффективно [11]. В связи с этим возникает проблема наглядности на уроках алгебры. Отсутствие наглядности в обучении математике ведет к возникновению формализма, то есть к формированию понятий, не соотносящихся с реальной практикой, за которыми не

закреплены реальные знания и не стоят существующие материальные объекты.

примерной рабочей программе Согласно основного обшего образования, в процессе освоения курса «Алгебра» (7-9 класс), в частности по теме «Преобразования графиков функций», обучающиеся должны выполнять следующие виды деятельности:

Описывать свойства функции на основе её графического 1. представления.

 $2.$ Использовать компьютерные программы для построения графиков функций и изучения их свойств.

 $\mathcal{E}$ Распознавать функции изученных ВИДОВ. Показывать. иллюстрировать схематически расположение на координатной плоскости графиков функций вида:  $y = kx$ ,  $y = kx + b$ ,  $y = k$ ,  $y = ax^2 + bx + c$ ,  $y = x^3$ ,  $y = x$ ,  $y = |x|$  в зависимости от значений коэффициентов; описывать свойства функций.

Строить и изображать схематически графики квадратичных 4. функций, заданных формулами вида  $y = ax^2$ ,  $y = ax^2 + q$ ,  $y = a(x + p)^2$ ,  $y = ax^2 + bx + c$ , описывать свойства квадратичных функций по их графикам.

 $5<sub>1</sub>$ Анализировать и применять свойства изученных функций для их построения, в том числе с помощью цифровых ресурсов [24].

Эффективная реализация перечисленных видов деятельности  $6e<sub>3</sub>$ применения информационноневозможна активного алгебры. Расширение коммуникационных технологий на уроках потенциала визуализации и наглядности процесса обучения алгебре невозможно без широкого использования интерактивных средств, ИКТ возможностями Проблеме применения предоставляемых интерактивных средств и технологий в образовательном процессе посвящены работы А. А. Вендиной [6], Т. С. Муцаевой [19], Д. С. Назарян [20], Ю. А. Скурихиной [23] и др.

Современные средства ИКТ позволяют находить различные способы решения учебных задач и создавать ситуации, которые не возникают при традиционной форме обучения (например, виртуальные эксперименты, исследование компьютерных моделей, создание информационных продуктов). Обладая уникальными дидактическими возможностями, информационно-коммуникационные технологии значительно расширяют возможности визуализации процесса обучения алгебре в школе [2; 22; 28].

Использование ИКТ с целью визуализации процесса обучения алгебре становится особенно актуальным в связи с переходом основной школы на федеральные государственные образовательные стандарты (ФГОС), в которых предусматривается обязательная компьютерная поддержка предметного обучения на уроках математики [15; 26].

Стоит отметить, что визуальное и наглядное обучение интуитивно понятнее по сравнению с другими типами обучения. Учащиеся, растущие в современном мире, в котором широко распространены информационные технологии, лучше знакомы с визуальным обучением, потому что они учатся визуально и наглядно использовать почти все технологические инструменты, такие как компьютеры, Интернет, мобильные телефоны и другое. Поэтому многим из них сложно изучать математику с помощью символьной алгебры. Им намного легче будет понимать алгебраические обозначения после того, как у них будут сформированы визуальные представления о математических понятиях [33].

Интерактивность в обучении многие авторы рассматривают с двух позиций, одна из которых основывается на характеристике взаимодействия субъектов в процессе обучения, а другая подразумевает дидактическое свойство средств обучения, например, ИКТ-средств. С. В. Титова выделяет следующие виды интерактивности:

1. Интерактивность обратной связи (возможность задавать вопрос, получать на него ответ, контролировать процесс освоения материала).

2. Временная интерактивность (определение начала, продолжительности и скорости процесса изучения материала).

3. Порядковая интерактивность (возможность определять последовательность использования фрагментов информации).

4. Содержательная интерактивность (изменение, дополнение или уменьшение объема содержательной информации).

5. Творческая интерактивность (создание собственного, уникального продукта деятельности) [28].

Внедрение информационных технологий в образовательный процесс способствует стимулированию процесса обучения, формированию любопытства и активного познавательного интереса учащихся, организации индивидуальной работы. В процессе прямого взаимодействия учащегося и компьютера совместно с информационными технологиями выявляются принципиально новые концепции в сфере образования, учебной деятельности и творческом процессе обучения.

Следует отметить, что компьютер может выполнять функцию посредника между взаимодействием обучающегося и педагога. Отличительной особенностью интерактивных средств обучения является имитация ряда функций обучающего в диалоговом режиме [14]. При этом эффективность педагогических интерактивных средств находятся в тесной взаимосвязи с тем оборудованием, на котором они будут представлены, а эффективность интерактивного оборудования в свою очередь во многом зависит от качества интерактивного учебного материала и компетентности преподавателя и обучающихся в области ИКТ.

Ю. А. Скурихина утверждает, что активное использование информационных технологий способно изменить образовательный процесс следующим образом:

1. Позиция учителя на уроке. Учитель не только передает знания учащимся, но и организует и направляет учебный процесс, обеспечивает усвоение учащимися изучаемого материала на запланированном уровне,

способствует формированию и усвоению вариативного компонента, который выбирается учеником на основе его познавательных интересов.

2. Индивидуализация процесса обучения. Использование ИКТ позволяет выстраивать индивидуальные траектории обучения для каждого ученика. При этом учитывается не только уровень подготовки учеников, но и их особенности восприятия информации, личные интересы и потребности.

3. Активизация познавательной деятельности учащихся. Возможность самостоятельно извлекать необходимую информацию в информационном пространстве и применять высокотехнологичные средства обучения повышает мотивацию учащихся.

4. Сочетание всех видов познавательной деятельности (индивидуальной, групповой и коллективной). ИКТ обеспечивают взаимодействие учащихся, находящихся не только в одном месте, но территориально распределенных в информационно-образовательной среде.

5. Организация различных видов самостоятельной работы. Информационные технологии позволяют учащимся работать с поисковыми системами в Интернете, с различными источниками информации (гипертекстовыми, печатными и электронными) и наглядными материалами.

6. Включение интерактивных средств обучения в учебный процесс. Интерактивные средства дают возможность организовать проектную деятельность учащихся и обеспечить учебный диалог между удаленными друг от друга группами учащихся [23].

Анализ применения функциональных возможностей различных средств и динамических приложений показал, что интерактивные задачи позволяют расширить, отработать и усовершенствовать полученные умения, навыки и способы деятельности учащихся на уроках алгебры.

Обучение понятию функции, исследование различных свойств функций, простейшие преобразования графиков и иные аспекты

применения динамических сред на уроках математики активно обсуждаются в научно-методической литературе не только отечественных авторов [2; 10; 12; 21; 29], но и зарубежных [30; 31; 32; 33]. В настоящее время существует огромное множество динамических приложений, позволяющих внести интерактивность в обучение алгебре. Но с учетом видов деятельности и результатов освоения курса алгебры, связанных с визуализацией абстрактных объектов и понятий, в частности, графиков функций, мы выделили следующие программные продукты: Desmos и Geogebra.

Desmos – это бесплатный онлайн-калькулятор, созданный Дэном Майером и Эли Любероффом для построения графиков. Графический калькулятор Desmos характеризуется доступностью, богатым и бесплатным функционалом, который могут легко использовать и учителя, и учащиеся. На рисунке 1 представлен фрагмент рабочего листа Desmos. Данный калькулятор позволяет строить графики различных функций: заданных в полярных, декартовых координатах, а также параметрически.

Необходимо отметить, что одним из достоинств данного программного продукта является интерактивность, которая заключается в возможности изменения параметров заданной функций в реальном времени посредством ползунка. Это позволяет создавать анимацию для визуального представления влияния параметра на изменение графика функции.

Помимо этого Desmos обладает и другими функциями:

1. Возможность ввода и отображения данных, задание функции с помощью таблиц.

2. Исследование графиков функций: нахождение экстремумов, точек пересечения графиков функций.

3. Нахождение точек пересечения кривых, построение областей, соответствующих заданному неравенству в декартовых и полярных координатах.

4. Возможность ввода математических выражений с помощью экранного диктора или дисплея Брайля.

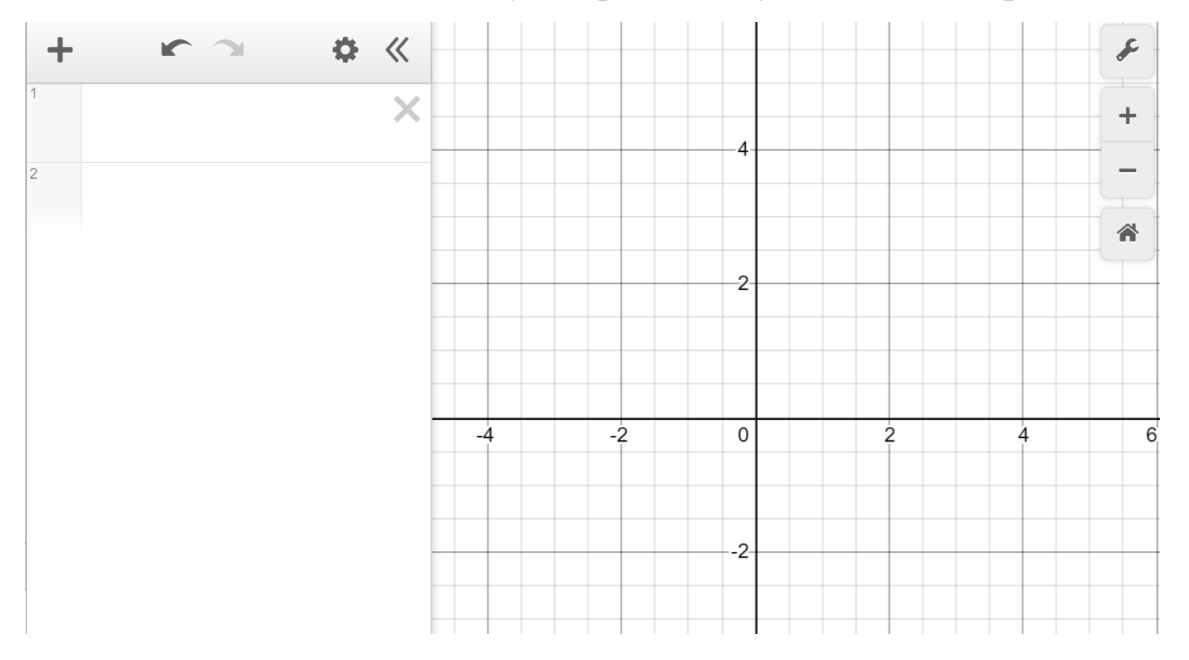

5. Вход в онлайн-калькулятор без доступа в сеть Интернет [23].

Рисунок 1 – Фрагмент рабочего листа в Desmos

Таким образом, графический калькулятор Desmos является простым, доступным и наглядным в использовании, позволяя не только строить графики, но и проводить исследование функции, находить решение неравенств и уравнений.

В процессе обучения алгебре и геометрии все большую популярность среди учителей математики приобретает программа Geogebra – свободная образовательная математическая программа, включающая в себя геометрию, алгебру и математические исчисления [12; 23]. Программа была разработана австрийским математиком и профессором Университета Йоханнеса Кеплера в Линце, Маркусом Хохенвартером, с использованием языка Java, переведена на 52 языка и в настоящее время активно совершенствуется и обновляется. Созданная первоначально с целью обучения математики в ВУЗе, на сегодняшний день среда Geogebra охватывает практически все разделы и школьной математики.

Рекомендации по её использованию для решения задач на уроках алгебры есть в учебных пособиях. Например, в своём пособии Г. К. Муравина и О. В. Муравина отмечают: «При изучении математики в 11 классе вам предстоит строить много графиков. В некоторых случаях работу в тетради полезно совмещать, а иногда и заменять работой на компьютере в одной из компьютерных программ построения и исследования графиков функций и уравнений» [18].

Данная среда может использоваться как отдельное программное средство, установленное на компьютерах, так и как сервис, доступный онлайн [25]. Первый вариант удобен при работе в школе, когда возникает проблема отсутствия сети Интернет. Второй вариант удобен для учеников, когда с моделью можно работать как с компьютера, так и с телефона.

Система Geogebra относится к новому поколению учебного программного обеспечения, которая используется для визуализации математических объектов и создания их динамических моделей. Визуальное представление математических понятий дает возможность достаточно быстро и наглядно представить перед учащимися отдельные фрагменты движения объектов, акцентировать внимание на узловых моментах процесса решения задачи, сформировать и распространить обобщенный алгоритм практических действий. Geogebra даёт возможность создавать различные конструкции из точек, отрезков, векторов, прямых и окружностей [12]. Все построения, выполненные в Geogebra можно легко перемещать и изменять, что способствует большей наглядности в обучении. Помимо инструментов для построения фигур, таблиц и графов в данной программе имеются широкие возможности работы с построением графиков различных функций [2; 10; 20]. В связи с этим можно эффективно использовать Geogebra не только на уроках геометрии, но и на уроках алгебры.

Интерактивные инструменты и дружественный интерфейс программы дают возможность использовать ее без предварительного

обучения как ученику, так и учителю. На рисунке 2 представлен фрагмент рабочего листа в Geogebra.

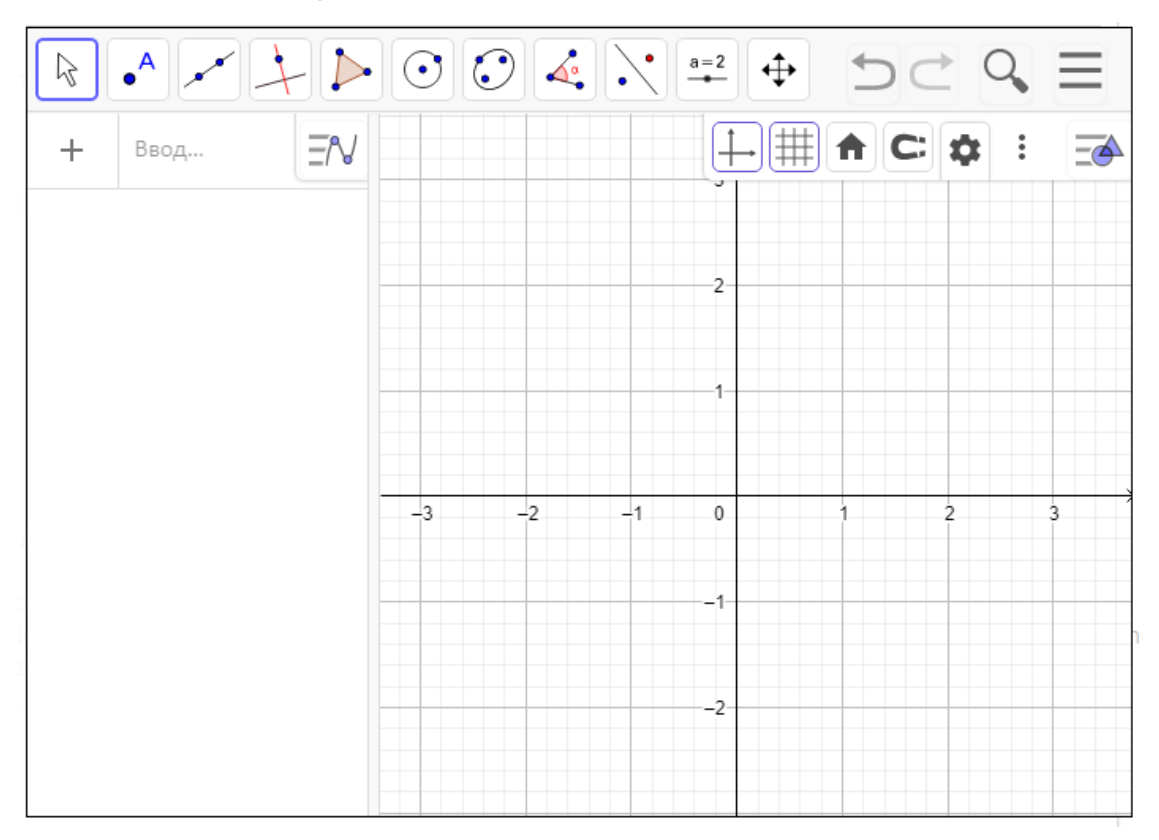

Рисунок 2 – Фрагмент рабочего листа в Geogebra

Таким образом, особый интерес учителей математики к применению Geogebra в обучении можно объяснить рядом преимуществ этой программы:

1. Простой и интуитивно понятный интерфейс программы.

2. Возможность установки программы на множества устройств: компьютеры, планшеты, смартфоны.

3. Является свободно распространяемым программным обеспечением (лицензия нужна только при коммерческом использовании).

4. Возможность работать как в онлайн-режиме, так и оффлайн.

5. Широкие исследовательские возможности и средства визуализации объектов исследования.

6. Наличие виртуального сообщества, позволяющего обмениваться опытом и материалами.

7. Интеграция с другим программным обеспечением.

Перечисленные возможности среды Geogebra позволяют органично дополнить традиционные уроки алгебры современными динамическими средствами визуализации.

Стоит отметить, что при использовании и Desmos, и Geogebra в обучении математике возникает возможность достижения всех приведенных выше видов интерактивности: обратной связи, временной, порядковой, содержательной и творческой. При этом динамическая среда Geogebra по сравнению с графическим калькулятором Desmos обладает более широким интерактивным потенциалом. Данная среда характеризуется не только наличием ползунков и полей для ввода, но и возможностью передвижения графиков функций и фигур с использованием иных интерактивных инструментов.

Таким образом, по нашему мнению, наилучшим программным обеспечением для интерактивного обучения алгебре в школе, в том числе теме «Преобразования графиков функций», является динамическая среда Geogebra.

# <span id="page-20-0"></span>ГЛАВА 2. ИНТЕРАКТИВНЫЕ ВОЗМОЖНОСТИ СРЕДЫ **GEOGEBRA**

<span id="page-20-1"></span>2.1 Интерактивные возможности динамической среды Geogebra и работа учителя на платформе Geogebra Classroom

Как уже было отмечено ранее, одной из наиболее широко используемых и зарекомендовавших себя динамических сред является Geogebra, которая позволяет создавать различные виды анимации (например, ручная анимация, кнопочная анимация и ползунковая анимация). Уникальность Geogebra заключается в том, что она бесплатна, многоплатформенна, с открытым исходным кодом, без проблем с лицензией, связанной с ее использованием, доступна на ПК, мобильных телефонах.

Geogebra - это программное обеспечение для динамической математики, которое объединяет возможности динамической геометрии, компьютерной алгебры и исчисления в одном инструменте для математики  $[12]$ . Это преподавания  $\overline{M}$ изучения предоставляет возможности ЛЛЯ математических исследований. поошряющих взаимодействие и совместное обучение, делая математику открытой, практичной, доступной, осязаемой и управляемой для большего числа учащихся [33].

Динамическая среда Geogebra позволяет решить проблему наглядности при изучении математики и призвана помочь учителю более успешно справиться с решением стоящих перед ним задач [4; 16].

Возможность организовать интерактивную деятельность по алгебре с помощью анимационных моделей и интерактивных заданий является важной особенностью динамической среды Geogebra. Многие труды посвящены использованию системы Geogebra в процессе обучения, тем не менее, опыт использования динамической среды с целью организации интерактивных заданий в виде апплетов показан не так обширно.

Среда Geogebra позволяет разрабатывать различные интерактивные задания. Рассмотрим алгоритм создания интерактивных заданий:

1. Установите программу у себя на компьютере или откройте систему онлайн с помощью сети Интернет (перейдя по ссылке [https://www.geogebra.org/\)](https://www.geogebra.org/), для того чтобы зарегистрироваться в Geogebra, привязав свой профиль к почтовому ящику.

2. Зайдите в свой профиль и нажмите на «CREATE», выбрав «ACTIVITY». «Profile» предназначен для создания различных динамических моделей («Activity»), которые можно сортировать в папки («Book»). Полный интерфейс профиля представлен в Приложении 1.

3. Нажмите на «Апплет GeoGebra». В появившемся окне выберите «Создать апплет» или «Поиск апплета» (рисунок 3).

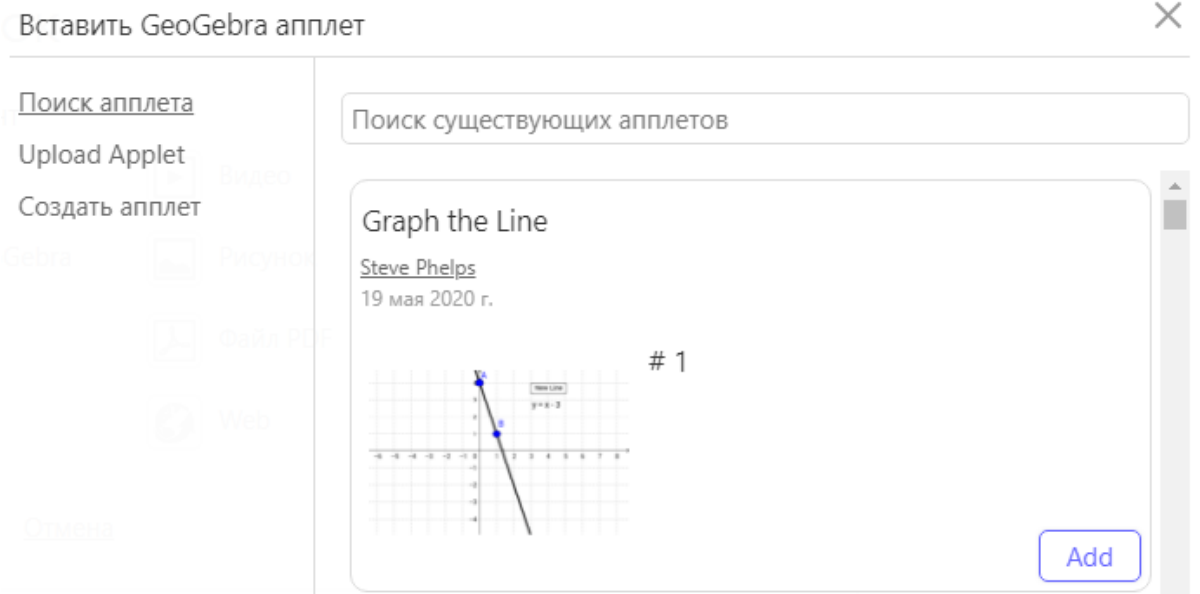

Рисунок 3 – Окно вставки апплета

4. Выберите, в каком из приложений Geogebra, вы будете создавать апплет (рисунок 4). Для построения графиков удобно работать в «Graphing». После выбора версии приложения, откроется рабочее поле со встроенными инструментами.

5. Нажмите «Save&Close», чтобы сохранить апплет и закрыть страницу его создания.

Please select the Math App for the new Applet

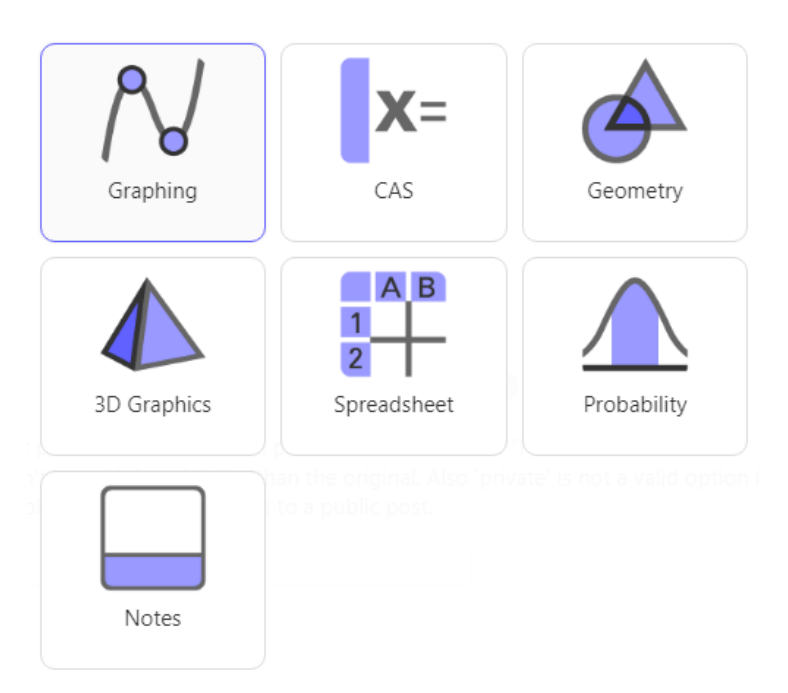

Рисунок 4 – Приложения Geogebra для создания апплета

Каждому интерактивному заданию можно давать свой заголовок. Пользователю доступны возможности использования следующих объектов: «Текст», «Апплет GeoGebra», «Notes», «Question», «Видео», «Рисунок», «Файл PDF», «Web» (рисунок 5). Данные элементы позволяют создавать задания различной формы (например, тестовые, текстовые, динамические).

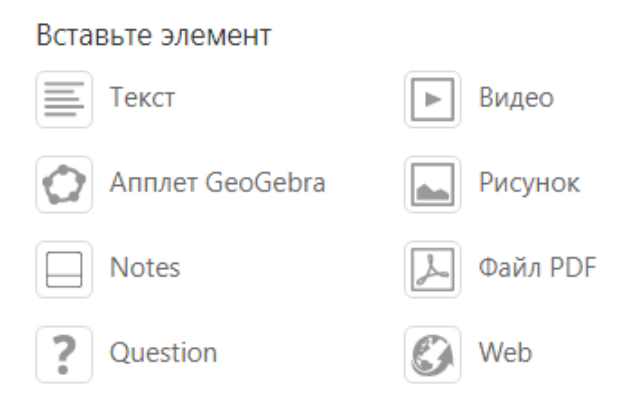

#### Рисунок 5 – Виды элементов в Geogebra

Созданные анимационные примеры могут иметь разную видимость для других пользователей программы: общий доступ, доступ по ссылке, личное пользование (рисунок 6). Данная особенность даёт возможность делиться с другими пользователями разработанными заданиями, а также пополнять свой собственный арсенал апплетами с общим доступом.

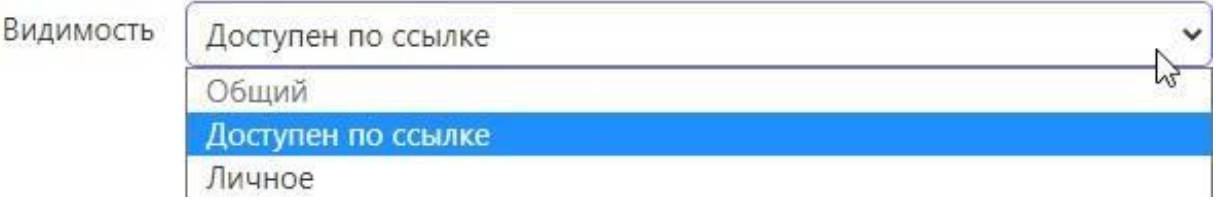

Рисунок 6 – Видимость созданных заданий в Geogebra

При создании интерактивных заданий удобнее всего воспользоваться учебным пособием, например, [11], в котором подробно представлена работа в данной среде, описаны команды, функции приложения, на примерах разобрано использование основных объектов и инструментов.

Для разработки интерактивных заданий удобно использовать интерфейс Geogebra для учителей и учащихся под названием Geogebra Classroom. Classroom - это виртуальная платформа, с помощью которой учителя могут давать интерактивные задачи учащимся. При этом учитель может просматривать, на каком этапе выполнения задания находится каждый ученик, задавать вопросы всему классу и видеть ответы учащихся во время решения заданий мгновенно, скрывать имена учащихся при отображении ответов на вопросы.

Рассмотрим инструкцию создания LESSON:

 $\mathbf{1}$ Откройте созданное задание и нажмите на кнопку «CREATE LESSON» в правом верхнем углу страницы (рисунок 7).

GeoGebra  $\equiv$ 

**CREATE LESSON** 

ŧ.

### Построение графиков функций

Author: Екатерина Гедзя

**Задание 1.** Используя график функции  $y = \sin x$ , постройте график функции  $y = 1 - \sin x$  и укажите её свойства.

**Указание.** Прижав точку  $A$ , передвигайте график в нужном направлении. Прижав точку  $B$ , растягивайте график вдоль оси ординат.

### Рисунок 7 - Фрагмент экрана создания LESSON

2. Дайте название своему классу («New lesson») и нажмите «CREATE» в правом нижнем углу, появившегося окна (рисунок 8).

> GeoGebra Create a lesson Share it with your Review their work from any resource **students** in real-time **New lesson** Learn more about Classroom Построение графиков функций **CREATE**

> > Рисунок 8 – Пример названия LESSON

3. Далее вы перейдете на обзорный экран классного руководителя (учителя). Случайно сгенерированный код класса появится на экране (рисунок 9).

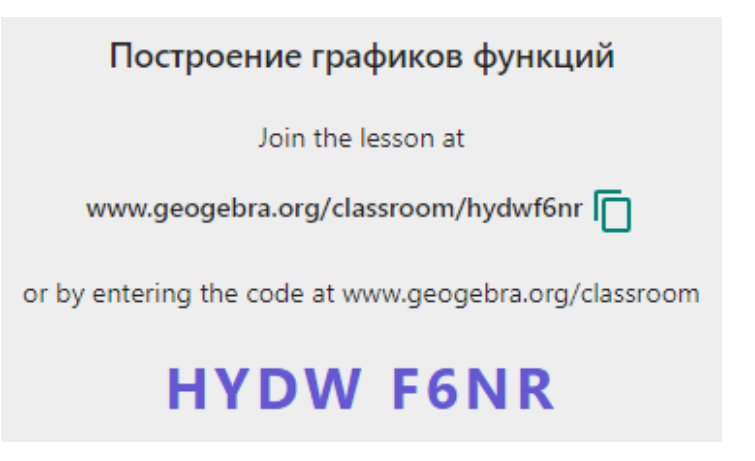

Рисунок 9 – Сгенерированный код класса

Рассмотрим алгоритм отправки ученикам созданного задания (урока в Geogebra Classroom):

1. Нажмите на значок «SHARE» в правом верхнем углу страницы класса Geogebra. Этот значок общего доступа будет отображать код класса.

2. Скопируйте прямую ссылку на ваш класс Geogebra, нажав на «COPY LINK»(рисунок 10).

Share

Share lesson with students

https://www.geogebra.org/classroom/hydwf6nr

**COPY LINK** 

#### Рисунок 10 – Ссылка на класс

3. Поделитесь прямой ссылкой со своими учениками.

Когда ученики войдут в созданный класс, указанные ими имена появятся на странице обзора учителя. На этом этапе учащиеся могут приступать к выполнению заданий. Полный интерфейс страницы просмотра заданий в профиле учителя представлен в Приложении 2.

Нажав на кнопку «Tasks Overview» (название класса), вы увидите обзоры всех заданий, содержащихся в этом классе, и «Student progress», который указывает количество учащихся, справившихся с тем или иным заданием (рисунок 11).

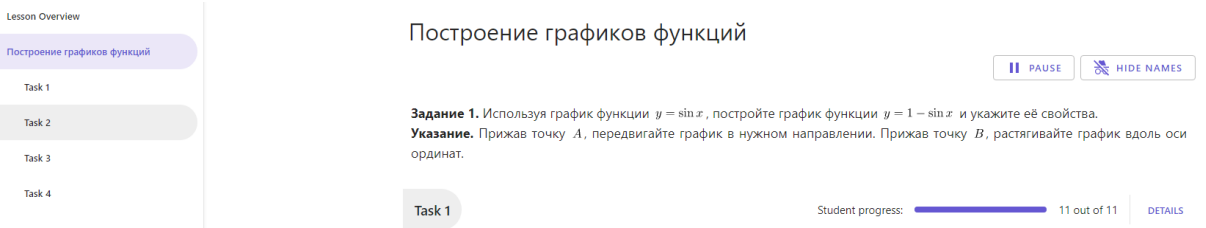

Рисунок 11 – Фрагмент экрана обзора заданий

Нажав на кнопку «Lesson Overview» с левой стороны страницы, вы можете увидеть имена всех учащихся, находящихся в классе, сколько из учащихся уже приступили работать, какое количество заданий они успели выполнить, а также над какими заданиями они работают в данный момент (рисунок 12).

#### 11 student(s) in lesson

HIDE NAMES **II** PAUSE

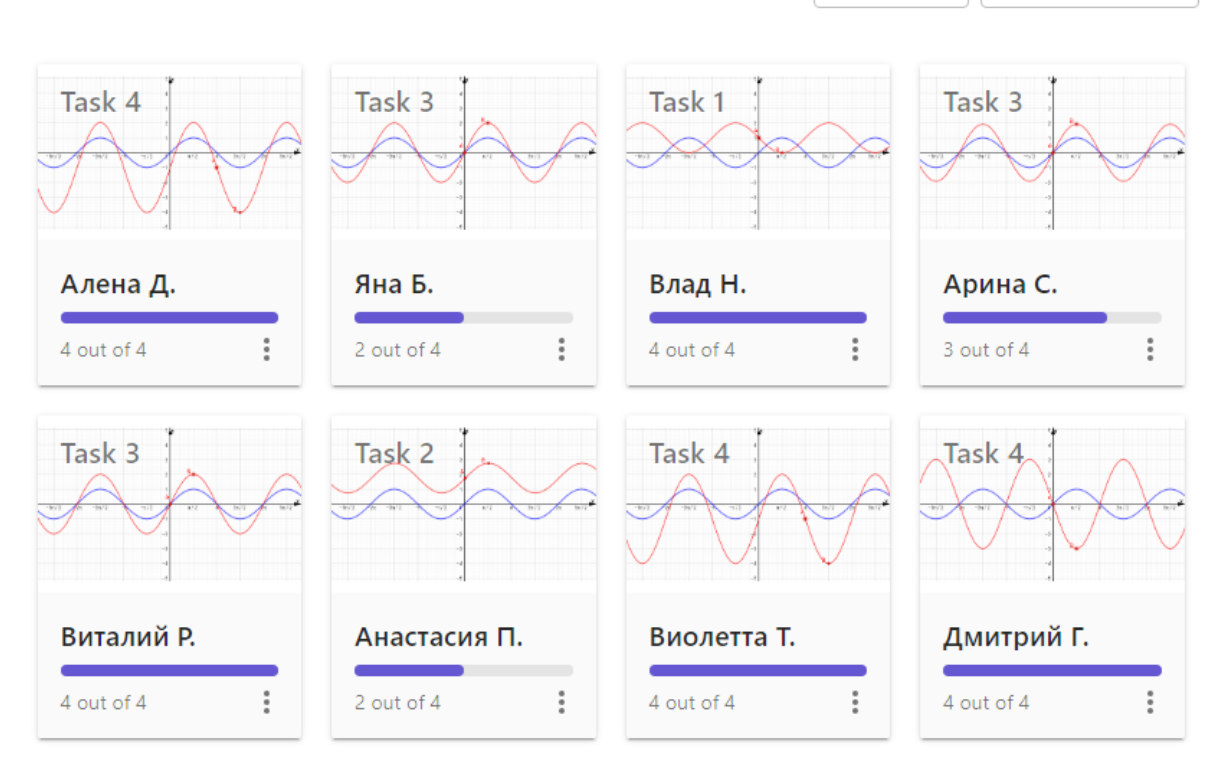

Рисунок 12 – Фрагмент страницы обзора учителя

При этом вы можете наблюдать за успехом всех учащихся в выполнении конкретной задачи, для этого необходимо нажать на кнопку «DETAILS». Уменьшенные изображения апплетов будут обновляться в режиме реального времени, что позволит вам отслеживать процесс решения всех заданий (рисунок 13).

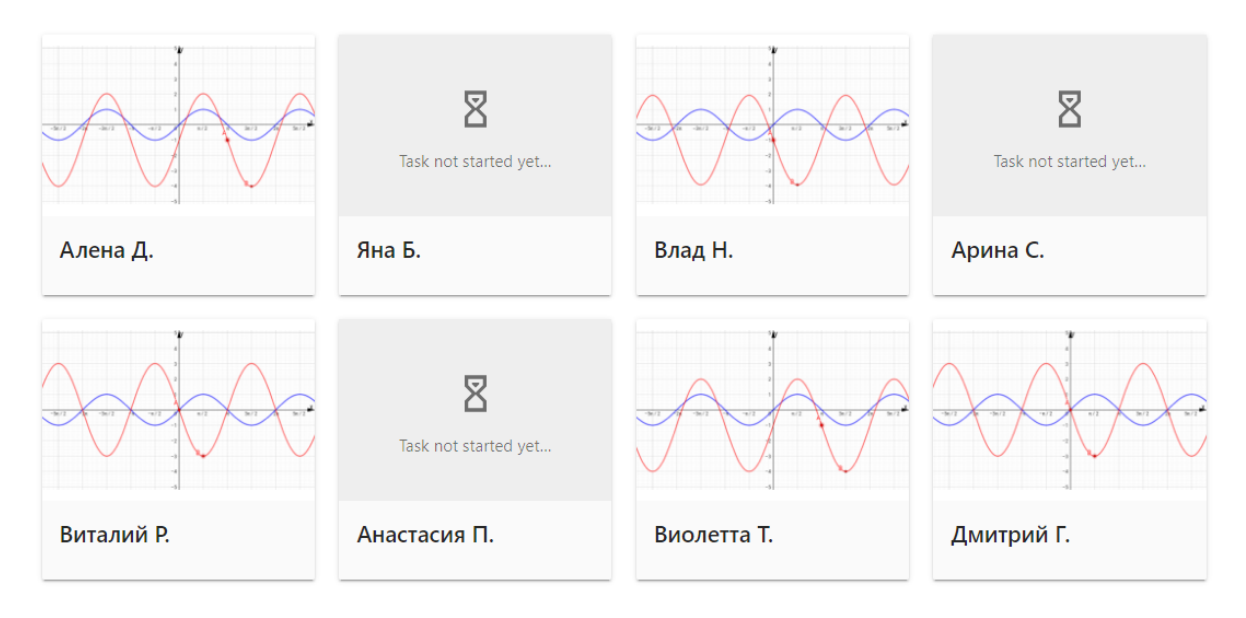

Рисунок 13 – Фрагмент экрана обзора задачи в классе

Выберите любую задачу, которая является вопросом с множественным выбором. Когда учащиеся вводят или изменяют свои ответы на вопросы, вы сразу же увидите изменения в соответствующей гистограмме (рисунок 14).

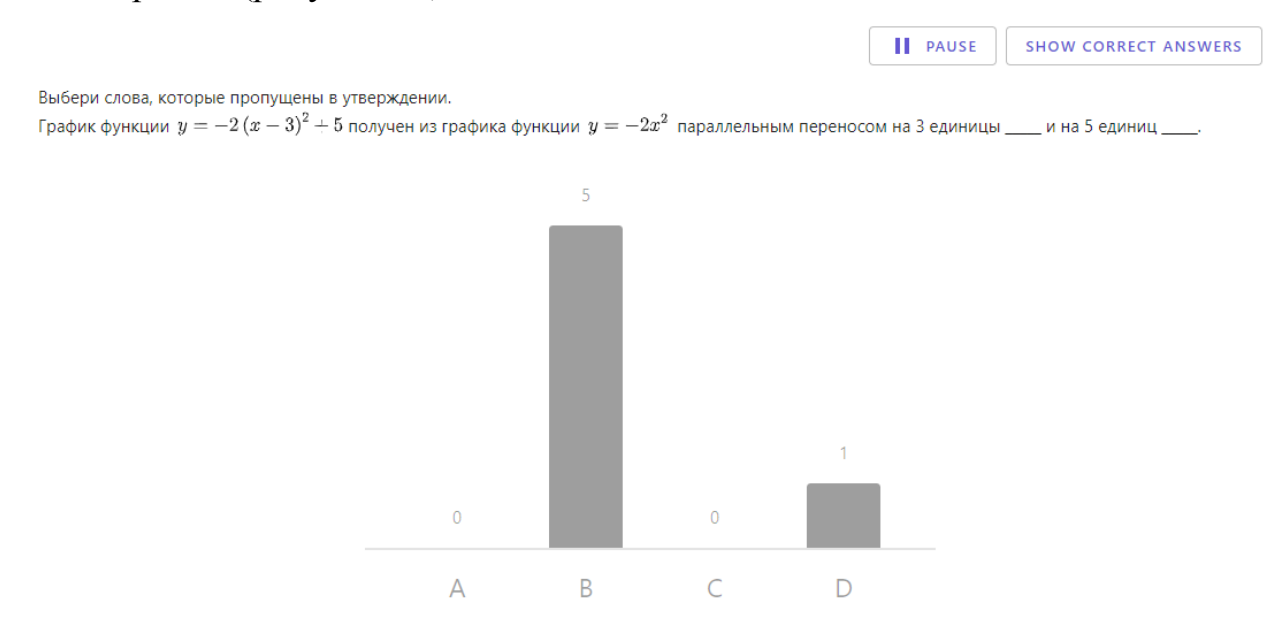

Рисунок 14 – Гистограмма выбора ответов

Вы также можете выбрать отображение правильного ответа на вопрос, нажав кнопку «SHOW CORRECT ANSWERS». Выберите «HIDE CORRECT ANSWERS», чтобы скрыть правильные ответы (рисунок 15).

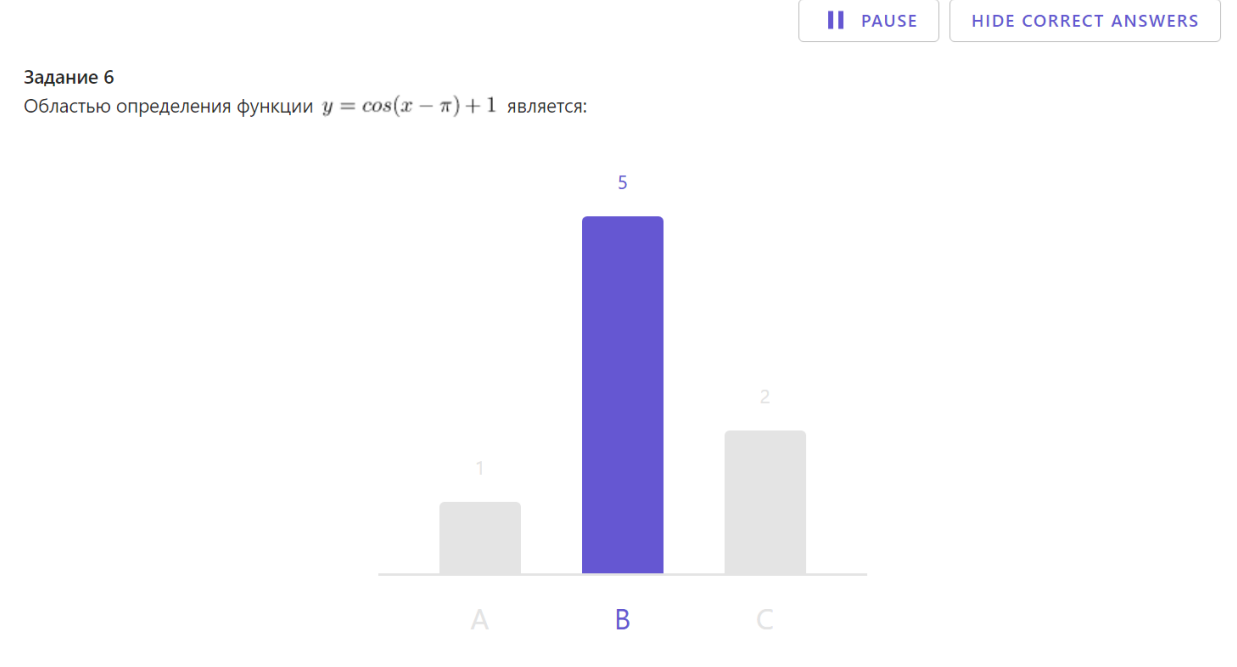

Рисунок 15 – Выделение правильного ответа на гистограмме

Учитель может узнать, какие варианты ответа выбирал каждый ученик. Эту информацию можно отобразить, выбрав раскрывающийся список «Student answers» в нижней части страницы (рисунок 16).

```
A: (-4; \infty)B: (-\infty; \infty)C: (1; \infty)
```
#### Student answers ^

А: Илья

В: Данилко Вероника, Алина Любимова, Елена Глухих,

С: Илья, Телегина Виолетта

Рисунок 16 – Раскрывающийся список выбора ответов

Работу учащихся можно приостановить в любое время. Для этого нажмите на «PAUSE» в правом верхнем углу. Данная возможность полезна в случае, если на выполнение задания отведено ограниченное количество времени. Нажмите кнопку «RESUME», чтобы восстановить доступ к выполнению заданий.

Необходимо отметить, что Geogebra Classroom – это мощный и эффективный инструмент дистанционного обучения, его удобно использовать на многих платформах (Zoom, Google Meet и др.). С помощью класса Geogebra учителя могут виртуально взаимодействовать с учащимися в режиме реального времени, отслеживать их успехи, не требуя включения демонстрации экрана учащегося.

При разработке заданий многие учителя предпочитают применять такие инструменты, как «Ползунок», «Окно ввода» и «Флажок» (рисунок 17) [16; 21; 23]. Задания, содержащие данные инструменты, носят интерактивный характер, так как они позволяют создавать анимацию и применять наглядные модели на уроках математики.

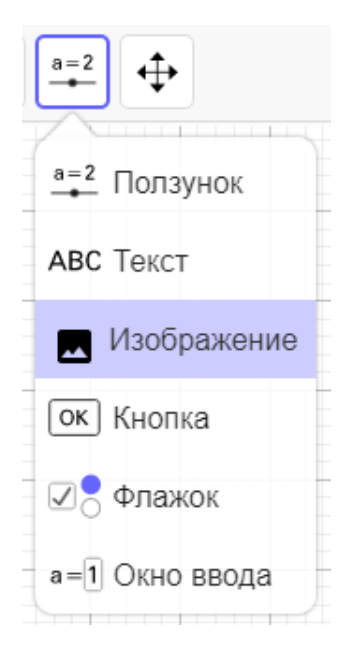

Рисунок 17 – Панель с инструментами Geogebra

Рассмотрим интерактивные возможности этих инструментов:

1. «Ползунок» – инструмент, позволяющий изменять коэффициенты в записи уравнения функции. Для этого необходимо зажать «точку» на ползунке и перемещать её компьютерной мышью или стилусом на экране планшета (рисунок 18). При этом учащиеся могут наблюдать, как изменение коэффициентов влияет на сам график функции.

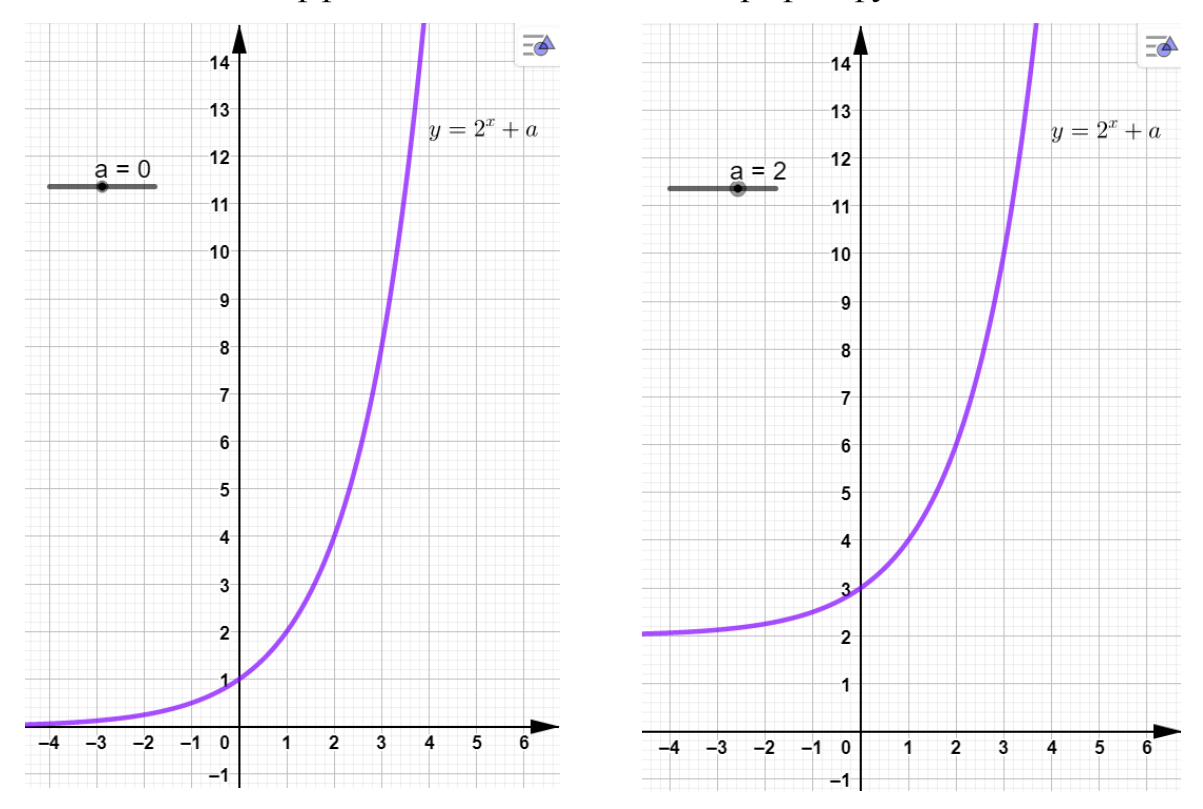

Рисунок 18 – Использование инструмента «Ползунок»

 $2.$ «Окно ввода» - инструмент, который даёт возможность изменять коэффициенты (параметры). Необходимо только ввести в соответствующее окно конкретное значения параметра, от которого зависит уравнение функции. Основное отличие данного инструмента от предыдущего заключается в том, что в «Окно ввода» учащиеся или учитель вписывают только отдельные значения коэффициента, в то время как при помощи «Ползунка» коэффициент пробегает множество значений из заданного отрезка.

3. «Флажок»  $\frac{1}{2}$ инструмент, который лаёт **ВОЗМОЖНОСТЬ** отображения и скрытия объектов на поле построения, выбора нужного варианта. Для того чтобы объект отобразился на поле построения, необходимо поставить «галочку» рядом с его названием (например, рядом с уравнением функции), в противном случае, убрать «галочку». Данный инструмент удобен при решении заданий, заключающихся в построении и исследовании сразу нескольких графиков функций или при изучении конкретного элементарного преобразования различных графиков функций.

На рисунке 19 представлен апплет, созданный с помощью инструментов «Окно ввода» и «Флажок».

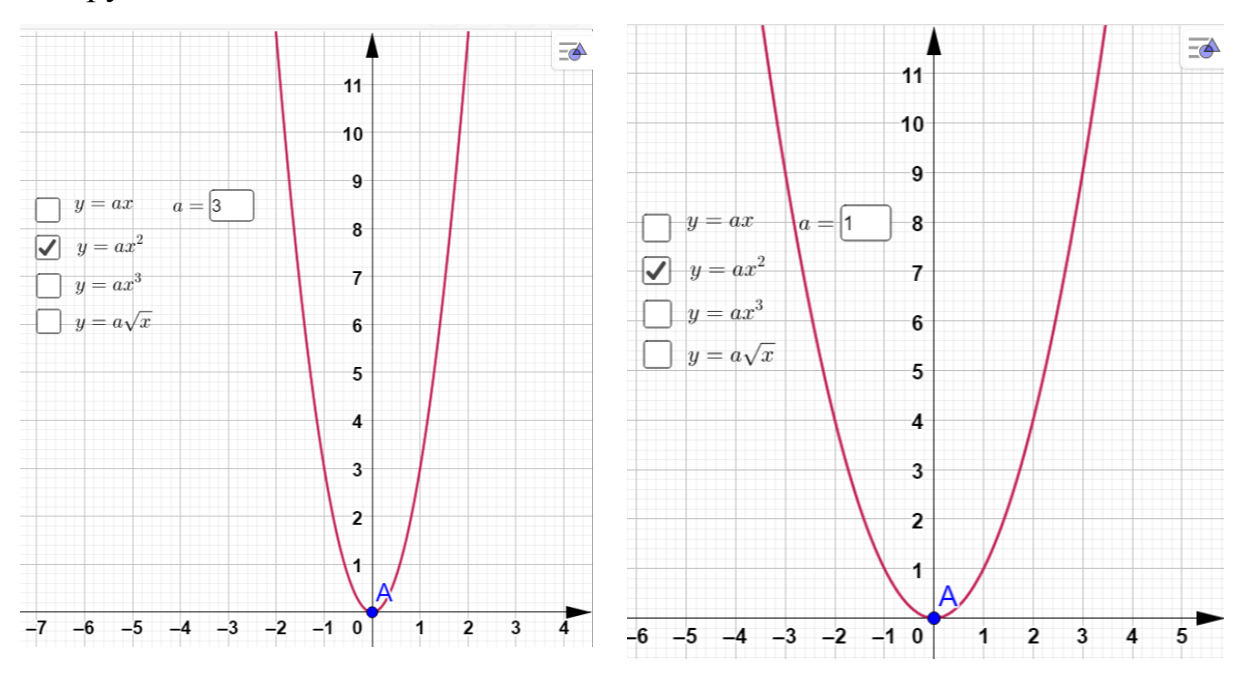

Рисунок 19 – Использование инструментов «Окно ввода» и «Флажок»

Все эти инструменты - «Ползунок», «Окно ввода», «Флажок» просты в использовании, именно поэтому многие учителя ограничиваются только ими при разработке интерактивных заданий, тем самым, не весь арсенал встроенных программных применяя инструментов динамической среды.

Изучив различных инструментов графического возможности приложения Geogebra, мы выяснили, что интерактивность в обучении теме «Преобразования графиков функций» также можно обеспечить такими инструментами, как «Фигура от руки» и «Карандаш» (рисунок 20).

√ Перемещать

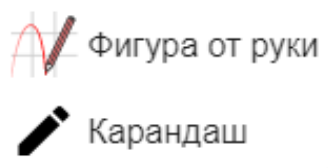

Рисунок 20 – Панель с инструментами «Фигура от руки» и «Карандаш»

Инструмент «Фигура от руки» даёт возможность учителю и учащемуся изображать графики произвольных функций с помощью манипулятора - мыши на компьютере, стилусом или пальцем на экране планшета (телефона). При этом нарисованный график получает в Geogebra стандартное для функции обозначение (например,  $f(x)$ ). С изображенным графиком можно осуществлять преобразования, используя естественные математические формулы в строке ввода (например, можно записать  $-f(x)$  или  $f(-x)$ ).

Инструмент «Карандаш» позволяет схематически изображать графики произвольных функций. Он удобен в тех случаях, когда нужно от дополнить имеющийся ИЛИ выполнить новый **DVKH** чертеж без использования формул.

Мы выявили некоторые особенности этих инструментов, которые может использовать учитель для разработки интерактивных заданий при изучении элементарных преобразований графиков функций.

Инструмент «Фигура от руки» даёт возможность скрыть объект или уравнение графика функции. Для того чтобы скрыть уравнение функции в Geogebra необходимо выполнить следующее:

построить график функции  $y = f(x)$  с помощью инструмента 1) «Фигура от руки»;

задать преобразование графика  $y = f(x)$ , вписав в поле для  $(2)$ ввода уравнение функции  $y = g(x)$ , на поле построения появится её график.

выделить объект - график функции  $y = g(x)$ , нажав на него  $3)$ левой кнопкой мыши или выбрав ячейку с соответствующим уравнением;

 $4)$ выбрать «Настройки», нажав на иконку с тремя точками;

 $5)$  $\mathbf{B}$ категории «Основные» поставить галочку на «Вспомогательный объект» и нажать «Готово».

На рисунке 3.1 Приложения 3 представлено использование опции «Вспомогательный объект» для скрытия уравнения функции.

Инструменты «Фигура от руки» и «Карандаш» практически не используются учителями математики. Но благодаря им достигается прочная взаимосвязь между программным продуктом и учащимся, и в этом случае процесс обучения алгебре носит интерактивный характер.

Краткое описание интерактивности рассмотренных выше инструментов представлено в Таблице 1.

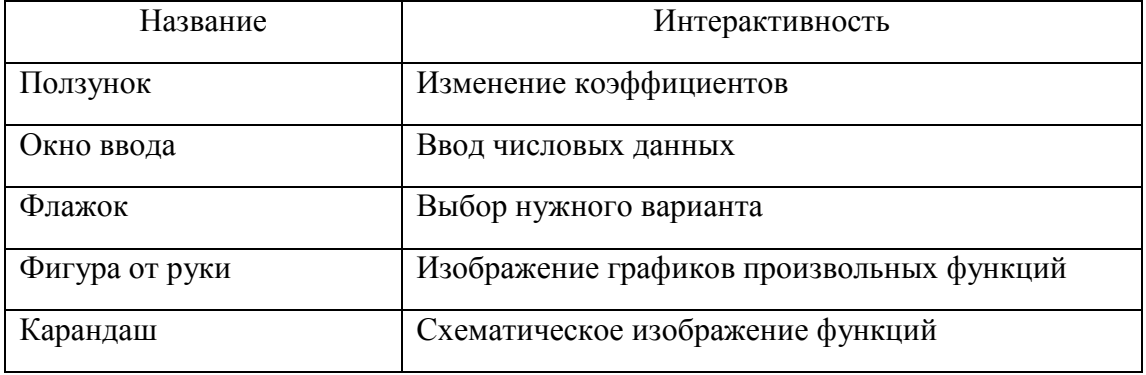

Таблица 1 – Инструменты Geogebra и их интерактивность

Таким образом, динамическая среда Geogebra является необходимым программным средством в арсенале учителя при интерактивном обучении на уроках по математике. Многообразие встроенных в данное средство инструментов позволяет учителю создавать интерактивные задания и примеры различного уровня сложности и интерактивности, а также отправлять их учащимся с помощью платформы Geogebra Classroom.

Виртуальная платформа Geogebra Classroom позволяет учителям создавать интерактивные и увлекательные задания для учащихся, которые они могут выполнять во время учебного процесса. Classroom позволяет просматривать обновленные результаты работы учащихся над конкретной задачей, следить за тем, какие задания учащиеся начали (или не начали) выполнять, задавать вопросы всему классу и мгновенно просматривать ответы всех учащихся в режиме реального времени, скрывать имена учащихся при отображении ответов на вопросы, совместно обучать, добавляя соучредителей и коллег, облегчать насыщенные интерактивные дискуссии между всеми учащимися класса или отдельными группами учащихся.

<span id="page-33-0"></span>2.2 Разработка интерактивных заданий в Geogebra Classroom по теме «Преобразования графиков функций»

Преобразование графика функции можно рассматривать как геометрическое преобразование фигуры (например, параллельный перенос или симметрия). Поэтому при изучении темы «Преобразования графиков чтобы функций» важно,  $\mathbf{V}$ учащихся складывались наглядные представления, связывающие их действия с этими преобразованиями. Такой подход требует активного и наглядного взаимодействия учащегося и динамического приложения. Поэтому для учителя важно задействовать инструменты приложения, обеспечивающие интерактивное выполнение заданий учащимися, возможность перемещать ИЛИ растягивать

геометрические объекты мышкой, стилусом или рукой, рисовать объекты от руки на экране компьютера, планшета или на смарт-доске.

Изучив ОПЫТ разработки  $\boldsymbol{\mathrm{M}}$ использования заданий  $\Pi$ <sup>O</sup> преобразованиям графиков функций в среде Geogebra, мы заметили, что основными инструментами, обеспечивающими динамику изображений и взаимодействие с учащимся, являются ползунок и окно для ввода значений [16; 23; 34]. Но использование этих инструментов не даёт учащимся наглядных представлений о преобразованиях, как о действиях с графиком функции, например, при параллельном переносе учащийся перемещает только указатель на ползунке, а не сам график.

Преобразование графиков функции является одним из основных математических понятий, непосредственно связанным с практической деятельностью учащихся. В алгебре 9 класса особое внимание уделяется изучению квадратичной функции и элементарным преобразованиям Учащиеся графиков функций. знакомятся  $\rm{co}$ следующими преобразованиями [1; 17]:

#### 1. Растяжение от оси и сжатие к оси координат.

График функции  $y = kx^2$ , где  $k > 0$  и  $k \neq 1$ , является параболой, которую можно получить из графика функции  $y = x^2$  с помощью растяжения от начала координат вдоль оси у в  $k$  раз, если  $k > 1$ , или сжатия к началу координат вдоль оси у в  $\frac{1}{k}$  раз, если  $0 < k < 1$ .

График функции  $y = (kx)^2$ , где  $k > 0$  и  $k \ne 1$ , является параболой, которую можно получить из графика функции  $y = x^2$  с помощью растяжения от начала координат вдоль оси  $x$  в  $\frac{1}{k}$  раз, если  $0 < k < 1$ , или сжатия к началу координат вдоль оси *х* в *k* раз, если  $k > 1$ .

#### 2. Параллельный перенос вдоль оси координат.

График функции  $y = ax^2 + n$  является параболой, которую можно получить из графика функции  $y = ax^2$  с помощью параллельного переноса

вдоль оси у на *п* единиц вверх, если  $n > 0$ , или на – *п* единиц вниз, если  $n < 0$ .

График функции  $y = a(x - m)^2$  является параболой, которую можно получить из графика функции  $y = ax^2$  с помощью параллельного переноса вдоль оси *х* на *m* единиц вправо, если  $m > 0$ , или на – *m* единиц влево, если  $m < 0$ .

График функции  $y = a(x - m)^2 + n$  является параболой, которую можно получить из графика функции  $y = ax^2$  с помощью двух параллельных переносов: сдвига вдоль оси  $x$  на  $m$  единиц вправо, если  $m > 0$ , или на – *тединиц влево*, если  $m < 0$ , и сдвига вдоль оси у на *п* единиц вверх, если  $n > 0$ , или на –  $n$  единиц вниз, если  $n < 0$ .

*3. Осевая симметрия относительно оси координат.*

Графики функций  $y = ax^2$  и  $y = -ax^2$  при  $a \neq 0$  симметричные относительно оси *х*. Графики функций  $y = ax^2$  и  $y = a(-x)^2$  при  $a \neq 0$ симметричны относительно оси у.

Полученные выводы об элементарных преобразованиях графика квадратичной функции применяются и к графикам других функций, поэтому важно при изучении данной темы обеспечить активное восприятие нового материала и эффективно сформировать визуальные представления о данных преобразованиях.

При этом элементарные преобразования позволяют строить графики функций следующих видов:

1. График функции  $y = kf(x)$  получен в результате растяжения график функции  $y = f(x)$  в  $k$  раз от оси абсцисс, если  $k > 1$ , или в результате сжатия графика  $y = f(x)$  в  $\frac{1}{b}$  $\frac{1}{k}$  раз к оси абсцисс, если  $0 < k < 1$ .

2. График функции  $y = -f(x)$  получен в результате преобразования симметрии относительно оси абсцисс графика функции  $y = f(x)$ .

График функции  $y = f(x - m) + n$  получен из графика  $3.$ функции  $y = f(x)$  с помощью двух параллельных переносов: сдвига вдоль оси х на тединиц вправо, если  $m > 0$ , или на - тединиц влево, если  $m < 0$ , и сдвига вдоль оси у на *п* единиц вверх, если  $n > 0$ , или на - *п* единиц вниз, если  $n < 0$ .

График функции  $y = f(|x|)$  получен из графика  $y = f(x)$  в  $\overline{4}$ . результате объединения той части графика, точки которой имеют неотрицательные абсциссы, и фигуры, симметричной полученной относительно оси ординат.

 $5<sub>1</sub>$ График функции  $y = |f(x)|$  получен из графика  $y = f(x)$  в результате объединения той части графика, точки которой имеют неотрицательные ординаты и фигуры, симметричной относительно оси абсцисс той части графика, точки которой имеют отрицательные ординаты.

При решении учебных заданий, связанных с элементарными преобразованиями графика функции, в тетради или на доске для наглядности необходимо построить несколько графиков функций на одном и том же чертеже, что часто путает учащихся. Данную проблему можно решить, используя широкие интерактивные возможности динамической среды Geogebra.

Необходимо отметить, что школьные учебники по алгебре ориентированы в основном на традиционное обучение со стандартными методами и средствами, поэтому учителю необходимо самостоятельно каким-то образом приводить задания из них к интерактивной форме, подбирать подходящие интерактивные инструменты, формулировать задания с учетом всех методических особенностей их разработки в динамической среде.

Нами были подобраны примеры задач из школьных учебников по алгебре Ю. Н. Макарычева [1] и А. Г. Мерзляка и [17] и для каждого них указаны инструменты динамической среды Geogebra, с помощью которых

учитель может представить и использовать эти задачи на уроке в интерактивной форме (Таблицы 2, 3).

Таблица 2 – Использование инструментов Geogebra в решении задач из учебника алгебры А. Г. Мерзляка [17]

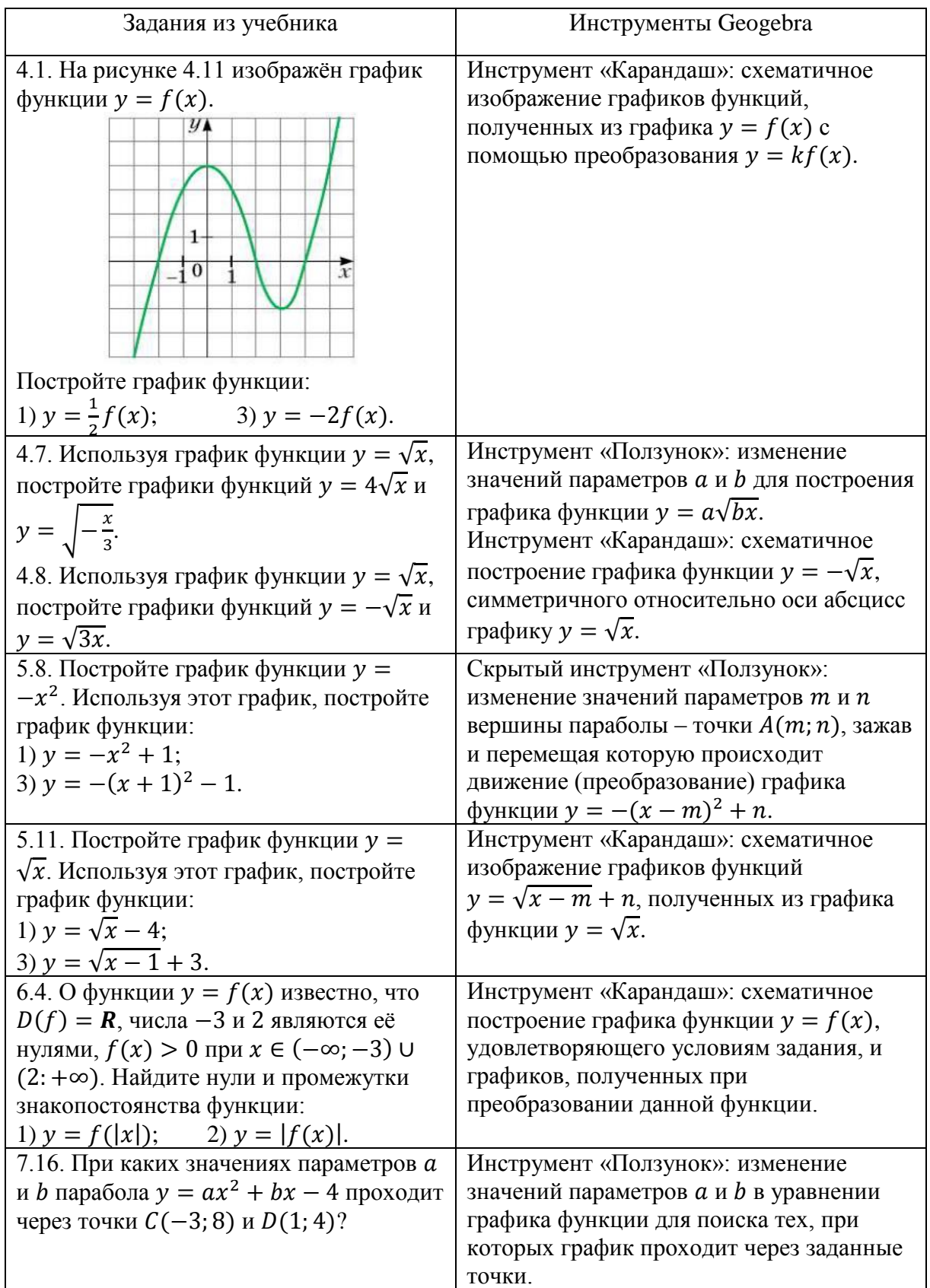

Таблица 3 – Использование инструментов Geogebra в решении задач из учебника алгебры Ю. Н. Макарычева [1]

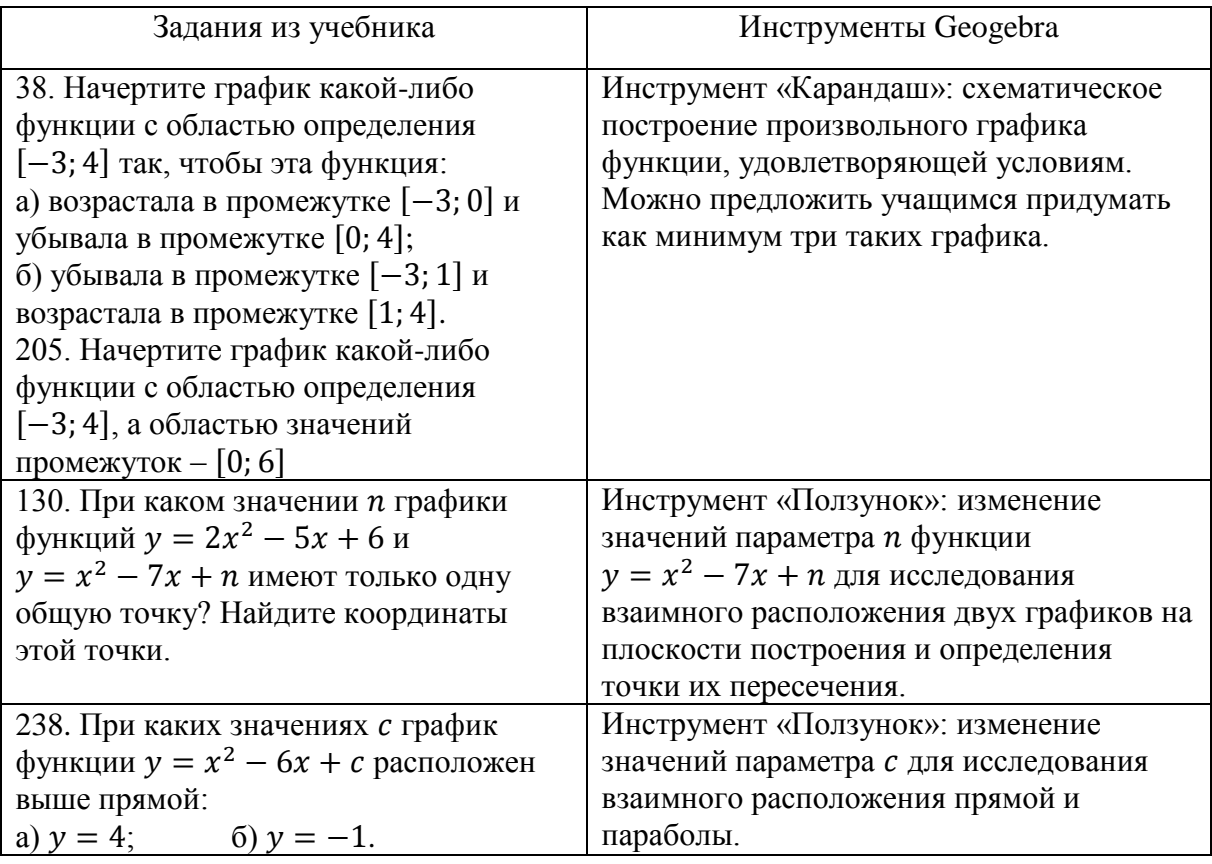

Мы проанализировали отечественную и зарубежную научнометодическую литературу и опыт использования динамической среды Geogebra для изучения элементарных преобразований графиков функций  $[10; 23; 31; 34]$  и выявили следующее:

отсутствие подробной информации об использовании Geogebra  $1)$ Classroom учителями и преподавателями;

 $(2)$ построение графиков функций в среде Geogebra лишь по готовым формулам;

разработка заданий с использованием в основном таких  $3)$ инструментов, как «Ползунок» и «Окно ввода»;

 $4)$ перемещение только указателя на ползунке, а не самого графика функции.

В связи с этим нами были выявлены следующие методические интерактивного обучения особенности преобразованиям графиков функций и разработки заданий в динамической среде Geogebra:

 $\left( \right)$ использование инструментов, ПОЗВОЛЯЮЩИХ He только выполнять действия с анимацией, но и вводить числовые данные и символы;

 $(2)$ разработка заданий, поддерживающих возможность передвижения графиков функций с помощью манипулятора - мыши на компьютере либо рукой на сенсорном экране планшета или телефона;

3) формулировка заданий указания, должна содержать необходимые при выполнении определенных действий в Geogebra для решения задачи;

4) возможность быстро и оперативно проводить проверку учителем различных действий учащихся при выполнении задания;

 $5)$ понимание учащимся, в каком виде необходимо сдавать задание, чтобы оно считалось выполненным.

Используя возможности описанных выше инструментов ДЛЯ разработки интерактивных заданий и обеспечения активного выполнения этих заданий учеником в Geogebra, мы разработали свои задания, а также перенесли некоторые примеры из учебников алгебры в динамическую среду Geogebra. Разработанные нами задания и примеры в графическом приложении непосредственно связывают деятельность учащихся с теми преобразованиями графиков функций, которые нужно выполнить при их решении, и опираются на отмеченные нами выше методические особенности их разработки.

Рассмотрим примеры заданий по теме «Преобразования графиков функций», разработанные в динамической среде с помощью описанных инструментов. При разработке примера 1 мы использовали инструменты «Ползунок» и «Окно ввода», примера 2 и примера 4 – «Ползунок»,

примера 3 – «Ползунок», «Окно ввода», «Флажок», примера 5 и примера 6  $-\kappa\Phi$ игура от руки», примера 7 — «Карандаш».

*Пример 1.* Используя график функции  $y = ax^2$ , постройте график функции  $y = -2(x - 3)^2 + 5$ .

Указание. старший коэффициент Измените  $\mathfrak{a}.$ вписав соответствующее значение в окно ввода. Сдвиньте график функции  $y = ax^2$ , прижав точку A с помощью мыши.

Учитывая методические особенности решения этой задачи, покажем работу учащегося при выполнении примера в динамической среде Geogebra. Учащийся открывает апплет в онлайн-версии Geogebra (перейдя по указанной учителем ссылке). На рабочем листе задана парабола  $v = ax^2$  со старшим коэффициентом  $a = 1$ . Значение старшего коэффициента можно изменять в окне ввода. Для выполнения данного задания учащемуся необходимо вспомнить, что графиком функции  $y = a(x - m)^2 + n$  является парабола, полученная из графика функции  $y = ax^2$  с помощью двух параллельных переносов: сдвига вдоль оси абсцисс на тединиц вправо, если  $m > 0$ , или на - тединиц влево, если  $m < 0$ , и сдвига вдоль оси ординат на *п* единиц вверх, если  $n > 0$ , или на  $-n$  единиц вниз, если  $n < 0$ .

Определив старший коэффициент, учащийся вписывает значение  $a = -2$  в окно ввода, тем самым получив график функции  $y = -2x^2$ . Следующее преобразование, которое необходимо выполнить - сдвиг графика функции  $y = -2x^2$  на 3 единицы вправо вдоль оси абсцисс. Учащийся с помощью мыши передвигает параболу  $y = -2x^2$  и получает график функции  $y = -2(x - 3)^2$ . Затем полученный график также с помощью мыши учащийся передвигает на 5 единиц вверх вдоль оси ординат и получает график искомой функции  $y = -2(x - 3)^2 + 5$ . Решение примера представлено на рисунке 21.

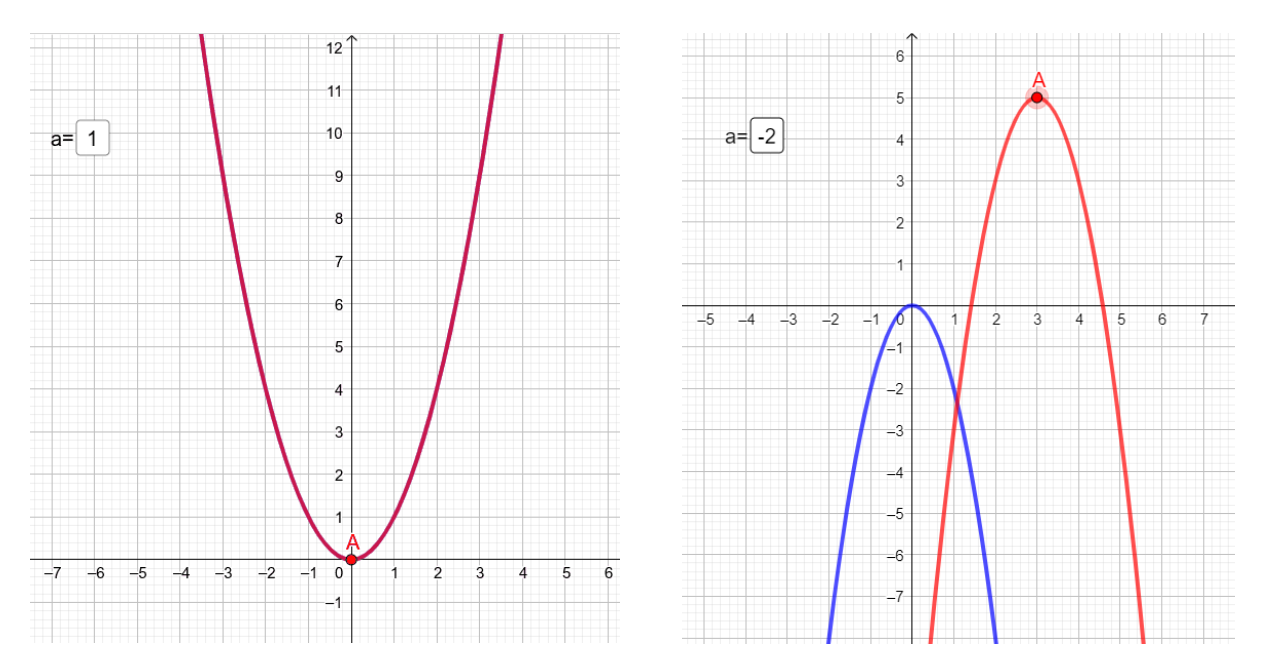

Рисунок 21 - Графики в Geogebra для примера 1

Пример 2. Используя график функции  $y = \frac{2}{x}$ , постройте график функции  $y = \frac{2}{x-1} + 3$ .

Указание. Сдвиньте график функции  $y = \frac{2}{x}$ , прижав точку А с помошью мыши.

Опишем методику работы с этим заданием. Учащийся открывает апплет в онлайн-версии Geogebra (перейдя по указанной учителем ссылке). На рабочем листе задана гипербола  $y = \frac{2}{x}$  и фиксированная точка A на её графике. При решении данного задания учащемуся необходимо вспомнить описанные в предыдущем примере преобразования графика функции. определить, что график функции  $y = \frac{2}{x-1} + 3$ Учащийся должен получается из данного графика  $y = \frac{2}{x}$  с помощью таких же двух элементарных преобразований. Необходимо выполнить следующее преобразование – сдвиг графика функции  $y = \frac{2}{x}$  на 1 единицу вправо вдоль оси абсцисс, т.е. учащийся с помощью мыши передвигает график функции  $y = \frac{2}{x}$  и получает  $y = \frac{2}{x-1}$ . Затем полученный график учащийся с помощью

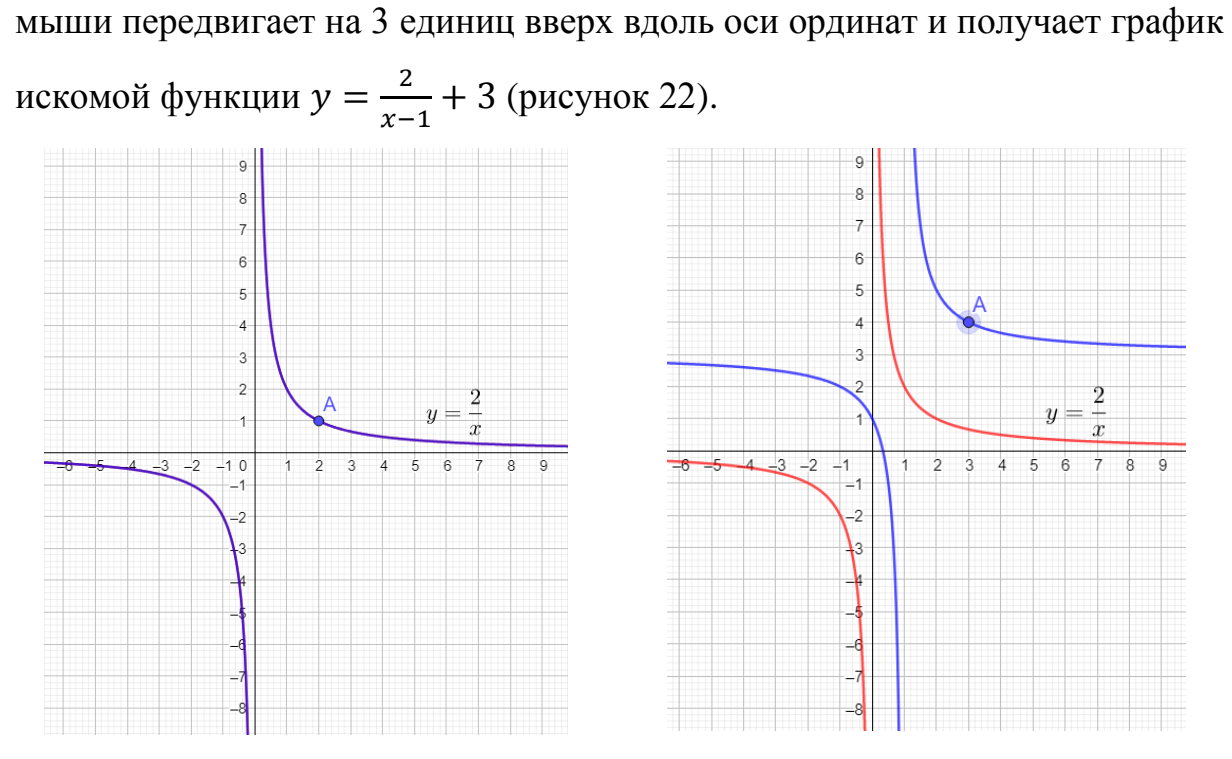

Рисунок 22 - Графики в Geogebra для примера 2

Пример 3. Используя апплет, ответьте на вопрос.

параболы  $y = 2(x - 3)^2 + 2$  является Вершиной точка  $\mathbf{c}$ координатами:

- $(3; 2);$  $1)$
- 2)  $(-3; 2);$
- $(-3; -2)$ .  $3)$

Указание. Выберите необходимую функцию и измените старший коэффициент а, вписав соответствующее значение в окно ввода. Сдвиньте график функции, прижав точку А с помощью мыши.

Учащийся открывает апплет в онлайн-версии Geogebra (перейдя по указанной учителем ссылке). На рабочем листе задан перечень уравнений функций с окном ввода для выбора коэффициента а. Функция  $y = 2(x - 3)^2 + 2$  получена из графика функции  $y = x^2$  с помощью элементарных преобразований. Учащийся среди предложенных функций выбирает функцию  $y = ax^2$  со старшим коэффициентом  $a = 1$ . Определив старший коэффициент в уравнении функции, учащийся вписывает значение  $a = 2$  в окно ввода, тем самым получив график функции  $y = 2x^2$ .

Затем полученный график учащийся с помощью мыши передвигает вправо на 3 единицы вдоль оси абсцисс и вверх на 2 единицы вдоль оси ординат и получает график искомой  $y = 2(x - 3)^2 + 2$  (рисунок 23).

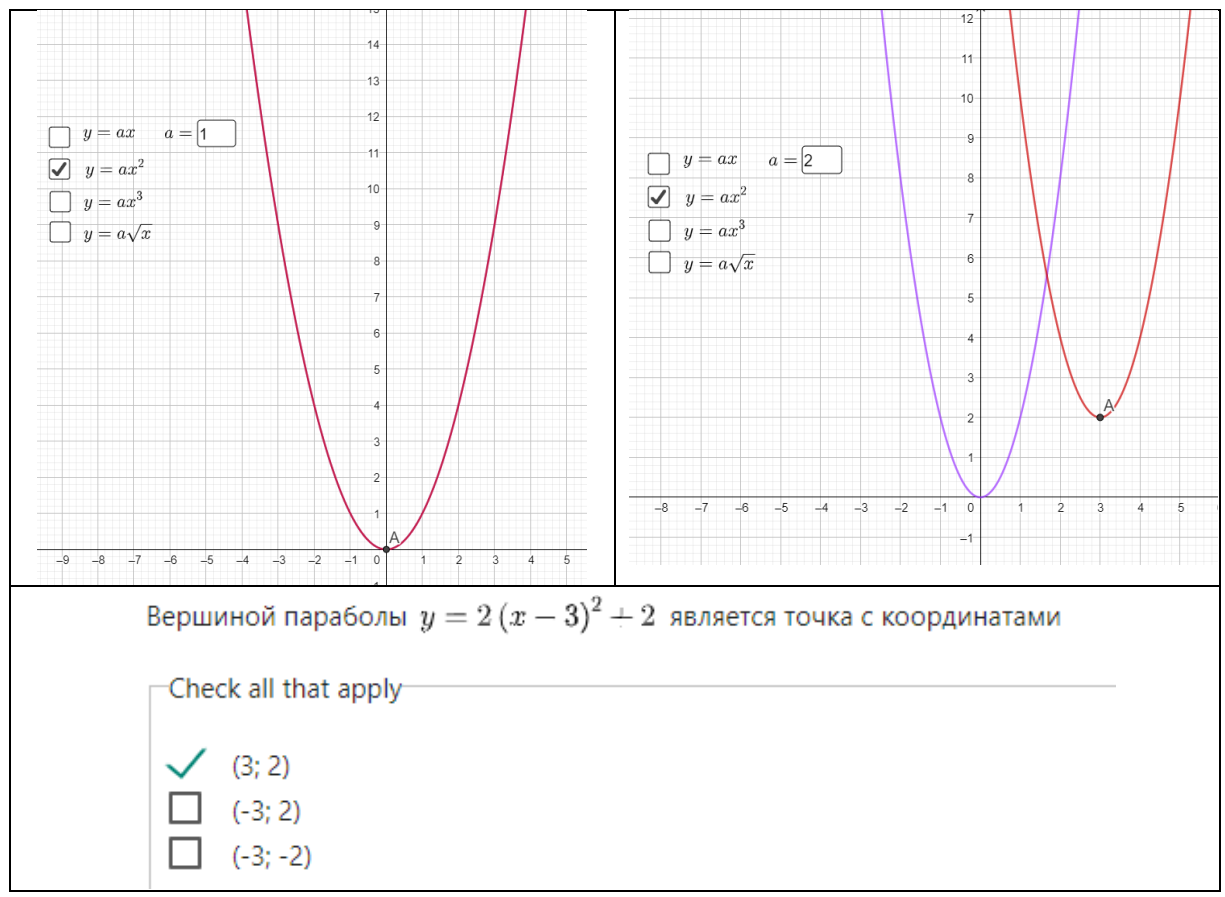

Рисунок 23 – Решение динамического примера 3

После построения параболы учащийся определяет координаты её вершины. Для выполнения данного задания необходимо вспомнить, что вершиной исходного графика функции  $y = x^2$  является точка с координатами (0;0), а каждая точка графика при преобразованиях переходит в точку на графике искомой функции. Точка (0;0) с помощью двух элементарных преобразованиях стала вершиной искомого графика функции  $y = 2(x - 3)^2 + 2$ . Учащийся определяет координаты вершины параболы и получает точку с координатами (3; 2).

Таким образом, при выполнении рассмотренных заданий учащиеся используют изученные ими свойства параболы и гиперболы и с помощью манипулятора – мыши на компьютере или рукой на экране планшета могут изменять значения коэффициентов в окне ввода и передвигать графики

функций вправо и вверх до нужного положения. При этом учащиеся наблюдают в движении все изменения графиков функций, что формирует их визуальное представление о преобразованиях.

*Пример* 4. Используя график функции  $y = \sin x$ , постройте график  $\phi$ ункции  $y = -3 \sin(x - \pi) - 1$ .

Указание. Прижав точку А, передвигайте график в нужном направлении. Прижав точку В, растягивайте график вдоль оси ординат.

Учащийся переходит по указанной учителем ссылке. На рабочем поле дан график функции  $y = \sin x$  (рисунок 24).

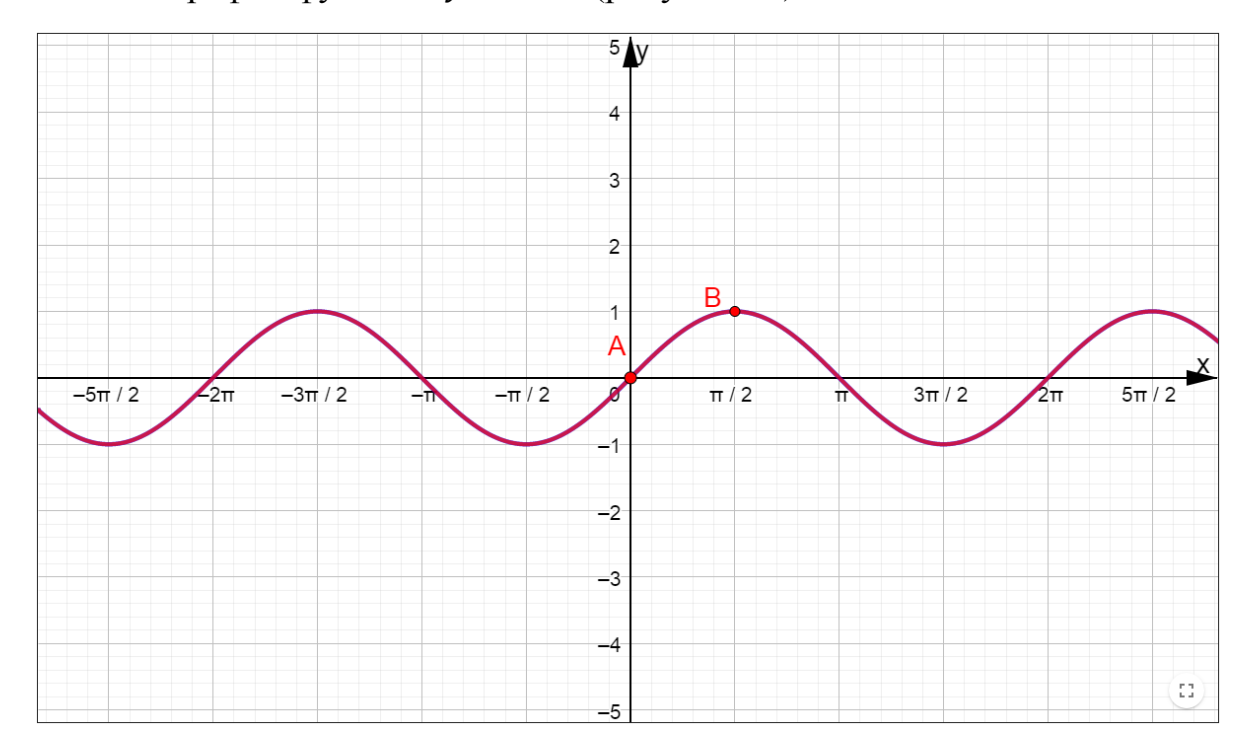

Рисунок 24 – Вид апплета для примера 4

Для выполнения данного задания учащемуся необходимо вспомнить следующее:

График функции  $y = kf(x)$  получен в результате растяжения  $1<sub>1</sub>$ график функции  $y = f(x)$  в k раз от оси абсцисс, если  $k > 1$ , или в результате сжатия графика  $y = f(x)$  в  $\frac{1}{k}$  раз к оси абсцисс, если  $0 < k < 1$ .

График функции  $y = f(x - m) + n$  получен из графика  $2^{1}$ функции  $y = f(x)$  с помощью двух параллельных переносов: сдвига вдоль оси х на тединиц вправо, если  $m > 0$ , или на - тединиц влево, если  $m < 0$ , и сдвига вдоль оси у на *п* единиц вверх, если  $n > 0$ , или на - *п* единиц вниз, если  $n < 0$ .

Определив коэффициент  $k = -3$  и прижав точку В, учащийся растягивает график функции  $y = sinx$  вдоль оси ординат, получив график функции  $y = -3\sin x$ . Затем полученный график ученик с помощью манипулятора передвигает на  $\pi$  единиц вправо вдоль оси абсцисс и на 1 единицу ВНИЗ ВДОЛЬ оси ординат и получает график искомой  $y = -3 \sin(x - \pi) - 1$  (рисунок 25).

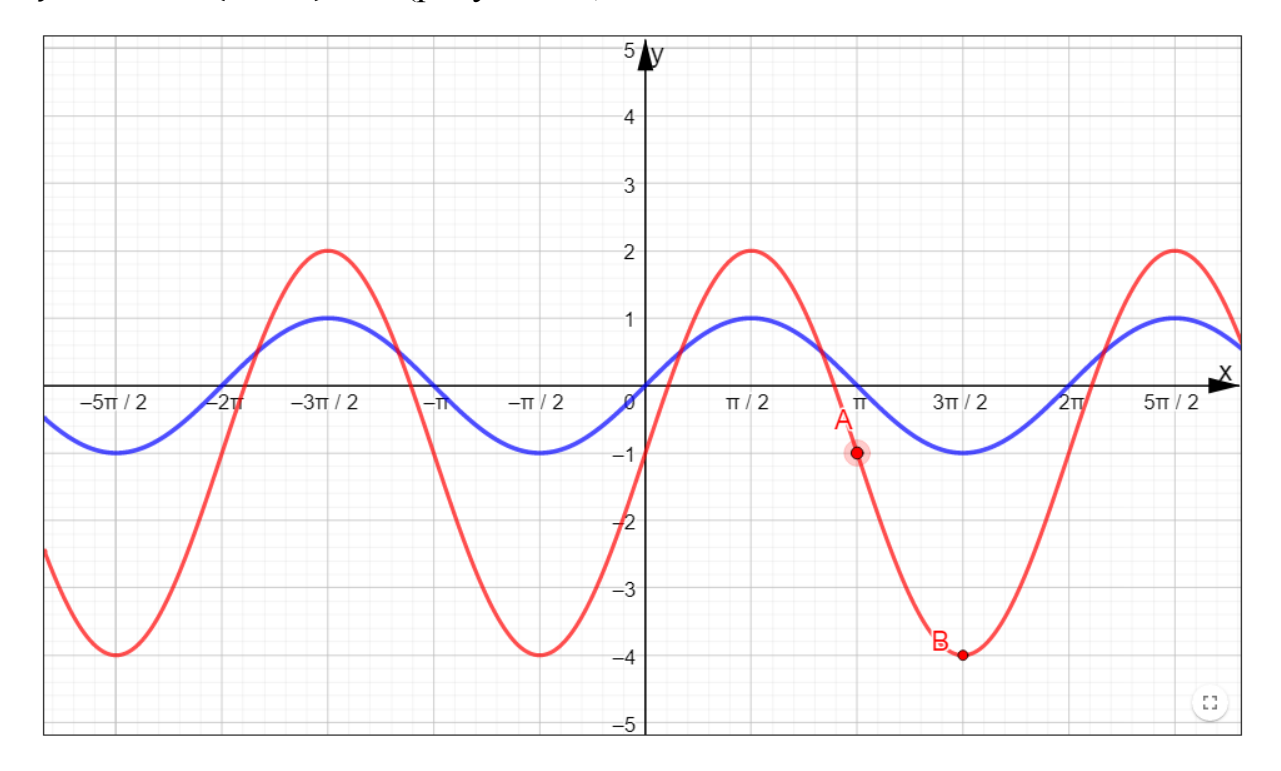

Рисунок 25 – Решение динамического примера 4

Поэтапное решение примера представлено на рисунке 4.1 в Приложении 4.

Рассмотренный пример был разработан мной  $B<sub>O</sub>$ время педагогической практики, проходившей на базе «МОУ СОШ № 1» г. Южноуральска. Пример был дан учащимся 11 класса для выполнения на уроке алгебры по теме «Свойства функции  $y = \sin x$  и её график». Урок проходил в компьютерном классе. Учащиеся, сидя за компьютерами, перешли по данной мной ссылке на урок в Geogebra Classroom и в течение 5 минут строили график искомой функции. Ученики с особым интересом

приступили к выполнению задания, задавали вопросы, связанные с передвижением графика. После выполнения мы все вместе обсудили проделанную работу в динамическом приложении, посмотрели результаты - апплеты, полученные учащимися, и выявили ошибки, допущенные ими при решении примера. Основные результаты представлены на рисунках 12 и 13, а также в Приложении 2.

Помимо рассмотренного выше примера в ходе практики я активно применяла разработанные мной интерактивные задания в Geogebra Classroom не только во время уроков, но давала такие задания учащимся в качестве домашней работы. Мной было замечено, что к выполнению таких заданий ученики приступают с большим интересом, чем к традиционным заданиям из школьных учебников. Учащиеся активно задают вопросы, связанные с выполнением динамических заданий. Мне было удобно вести контроль над выполнением домашнего задания, просмотр апплетов в Geogebra Classroom занимал меньше времени, чем проверка обычных школьных тетрадей.

Пример 5. В апплете (в Geogebra) даны графики двух функций  $y = f(x)$  и  $y = g(x)$  (выполнены с помощью инструмента «Фигура от руки»). Известно, что график функции  $y = g(x)$  получен с помощью элементарных преобразований из графика функции  $y = f(x)$ . Найдите последовательность выполненных преобразований в Geogebra. Проверьте себя по контрольным точкам.

Указание. В поле команд задайте последовательность формул вида  $y = kf(x), y = f(x + m), y = f(x) + n$ , где  $k, n, m \in \mathbb{Z}$ . Для проверки рассмотрите точки с целыми координатами.

Для выполнения задания ученик с помощью строки для ввода команд записывает последовательно преобразования так, чтобы вновь полученный график на чертеже все больше становился похож на график функции  $y = g(x)$ .

Сравнив графики функций  $y = f(x)$  и  $y = g(x)$  (рисунок 26), ученик замечает, что «горка» стала «ямой», и наоборот, и выполняет симметрию относительно оси  $0x$ . Ученик вводит в строку ввода формулу  $-f(x)$ , получив график функции  $h(x) = -f(x)$ . При этом точка (-3; 3) переходит в точку  $(-3, -3)$ .

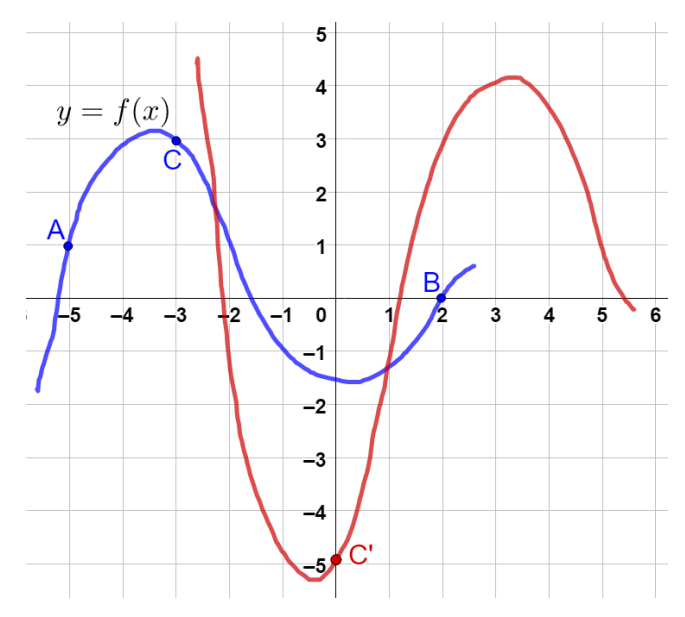

Рисунок 26 – Вид апплета для примера 5

Определив сдвиг вправо, ученик вводит в строку ввода формулу  $h(x-3)$  и получает график функции  $p(x) = h(x-3)$ . Далее ученик подбирает коэффициент растяжения и вводит в строку ввода формулу  $2p(x)$ , получив график функции  $q(x) = 2p(x)$ .

Определив сдвиг вверх, ученик в строку вводу записывает формулу  $q(x) + 1$ . Полученный график функции  $r(x)$  совпадает с графиком функции  $y = g(x)$  (рисунок 27). Это говорит о том, что записанная последовательность верна, и график функции имеет уравнение  $g(x) = -2f(x-3) + 1$ . При этом точка  $C(-3, 3)$  перешла в точку  $C'(0; -5)$ .

При создании данного примера уравнение графика функции  $q(x) = -2f(x-3) + 1$ было скрыто  $\mathbf{c}$ помощью ОПЦИИ «Вспомогательный объект».

Заметим, последовательность преобразований графиков **что** определяется неоднозначно. На рисунке 4.2 Приложения 4 представлена другая последовательность преобразований, приводящая к верному ответу.

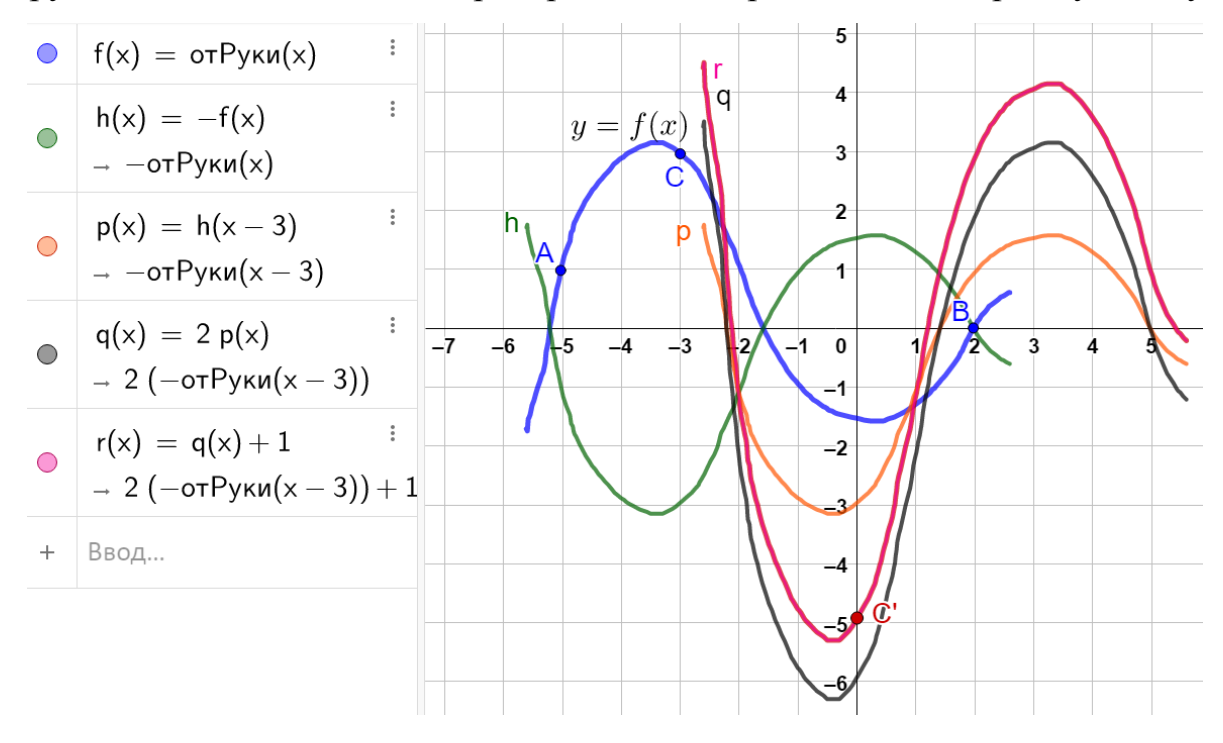

Рисунок 27 - Последовательность преобразований и соответствующие графики в примере 5

Пример 6 ([17], № 6.3). О функции  $y = f(x)$  известно, что  $D(f) = [-3, 7]$  и  $E(f) = [-6, 5]$ . Найдите:

область определения функции  $y = f(|x|)$ ;  $\left( \right)$ 

область определения и область значений функции  $y = |f(x)|$ .  $(2)$ 

Указание. Используя инструмент «Фигура от руки», изобразите график функции, удовлетворяющей условиям задачи. В строку ввода напишите уравнение, указанное в каждом пункте, для ответа на поставленные вопросы.

На поле построения ученик с помощью инструмента «Фигура от руки» строит график функции с  $D(f) = [-3, 7]$  и  $E(f) = [-6, 5]$  (рисунок 28). Для выполнения пункта 1) ученик в поле ввода пишет формулу  $f(|x|)$ , график функции  $g(x) = f(|x|)$ . Замечает, что областью получив определения стал отрезок [-7; 7]. Далее ученик вводит формулу  $|f(x)|$  и получает график функции  $h(x) = |f(x)|$ . Ученик видит, что область

определения данной функции совпадает с областью определения функции  $y = f(x)$  и равна отрезку [−3; 7]. Областью значений функции стал отрезок [0; 5]. На рисунках 4.3 и 4.4 Приложения 4 представлено решение данного примера.

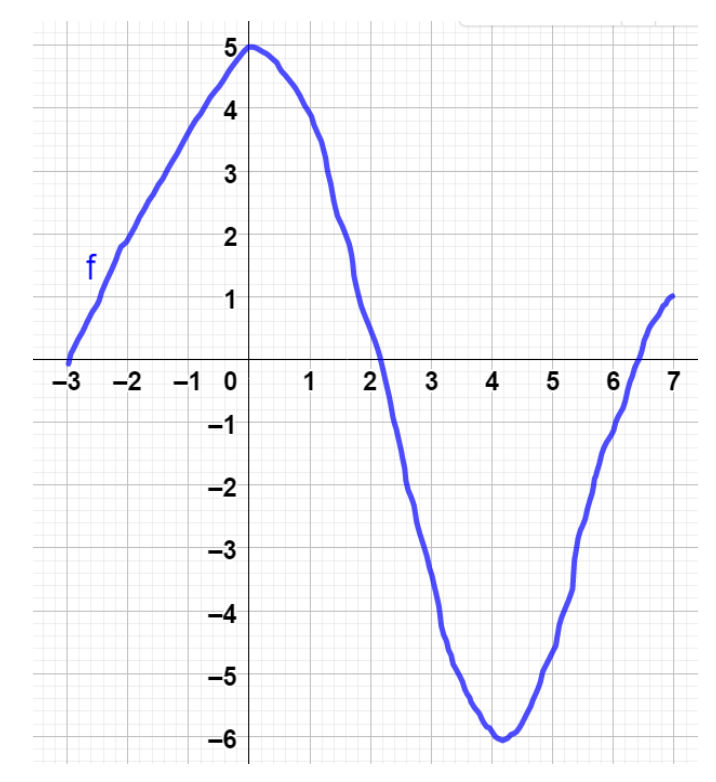

Рисунок 28 – График заданной функции в примере 6

Заметим, что ученик может строить различные графики, удовлетворяющие условиям задачи. На рисунках 4.5 и 4.6 Приложения 4 представлен другой вариант построение графика  $f(x)$  и соответствующее ему решение.

Учитель может разработать это задание в Geogebra Classroom. Каждый ученик, перейдя по ссылке, выполнит его на планшете или компьютере. После завершения работы учитель из своего аккаунта Geogebra Classroom выводит рисунки учеников на экран (смарт-доску). Ученики анализируют ответы друг друга, выявляют правильность их решения. А в неправильные ответы в интерактивном режиме вносят исправления.

Инструмент «Карандаш» позволяет создавать аналогичные задания. Однако в этом случае учащийся не сможет использовать команды с формулами для преобразования графика. Рассмотрим пример с использованием данного инструмента.

*Пример 7.* Дан график функции  $y = f(x)$ . Постройте схематически график функции:

a)  $y = |f(x)|$ ; 6)  $y = f(|x|)$ .

*Указание.* С помощью инструмента «Карандаш» изобразите схематически график искомой функции.

В Geogebra выполнен чертёж графика функций  $y = f(x)$  (рисунок 29). Для выполнения пункта а) ученик с помощью инструмента «Карандаш» схематично изображает график, симметричный относительно оси абсцисс. Для выполнения пункта б) ученик обводит ту часть графика, точки которой имеют неотрицательные абсциссы, и изображает схематично этой части симметричную фигуру относительно оси ординат. На рисунках 4.7 и 4.8 Приложения 4 представлено решение данного примера.

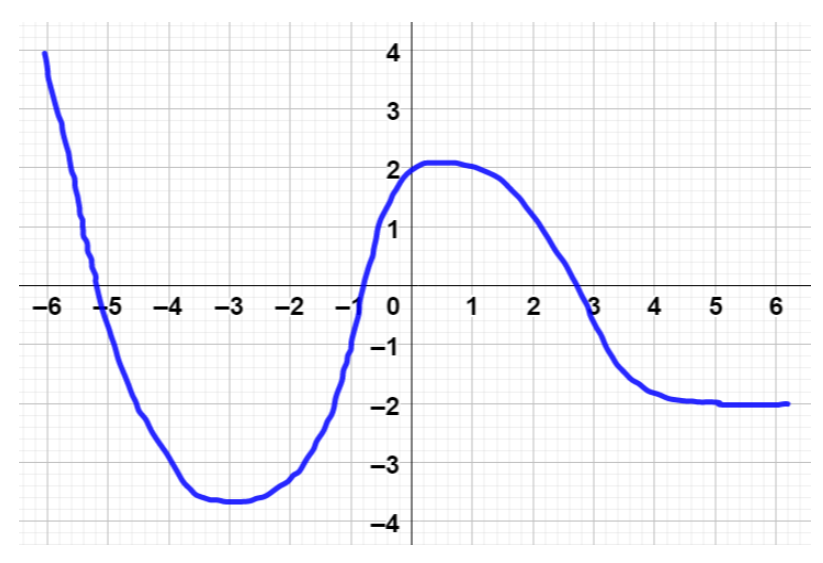

Рисунок 29 – График заданной функции

При выполнении рассмотренных заданий у учащихся складываются наглядные представления, связывающие их действия с геометрическими преобразованиями. Использование интерактивных возможностей динамической среды Geogebra является необходимым при изучении темы «Преобразования графиков функций», так как оно позволяет эффективно сформировать у учащихся наглядные представления об элементарных

преобразованиях графиков функций, повышает интерес учеников к изучению данной темы и способствует расширению арсенала средств учителя.

Применение графического приложения Geogebra и виртуальной платформы Geogebra Classroom усиливает наглядность изучаемых объектов и понятий, в том числе абстрактных, и дает учащимся возможность увидеть их не только статично, но и в динамике [23; 30]. При этом данная среда позволяет изучать, исследовать функции и преобразовывать их графики при помощи интерактивных моделей и анимационных чертежей.

Основные результаты по теме исследования были опубликованы в сборниках статей [6; 7; 8].

#### ЗАКЛЮЧЕНИЕ

<span id="page-52-0"></span> $\mathbf{B}$ были ходе работы выполнены поставленные задачи: проанализирована научно-методическая литература и опыт использования динамических приложений для изучения преобразований графиков функций, рассмотрены элементарные преобразования графиков функций, изучены интерактивные возможности среды Geogebra и выявлены особенности создания интерактивных заданий, разработаны сами задания и описана методика работы с ними. В связи с этим цель работы была достигнута: мы выявили методические особенности интерактивного обучения учащихся преобразованиям графиков функций с использованием динамической среды Geogebra  $\overline{\mathbf{M}}$ разработали  $\overline{B}$ данной среде интерактивные задания и примеры, позволяющие эффективно и наглядно сформировать у учащихся визуальное представление об элементарных преобразованиях графиков функций.

Приведенные работе примеры заданий  $\, {\bf B}$ динамических демонстрируют целесообразность и необходимость их использования для наиболее эффективного формирования визуальных представлений, связанных с преобразованиями графиков функций. **Интерактивные** возможности данной среды вносят движение в преподавание математики. Процесс создания, исследования и решения динамических заданий можно с легкостью продемонстрировать учащимся не только во время урока, но и во внеурочное время, используя среду Geogebra и платформу Geogebra Classroom. Это будет способствовать повышению уровня усвоения учащимися теоретического материала, развитию у них интереса к изучаемому предмету, формированию самоконтроля учащегося.

Внедрение Geogebra в преподавание математики - непростая задача для учителей, но ее правильное использование улучшает качество обучения и помогает учащимся достигать лучших результатов в изучении математики Возможность создания интерактивных молелей  $\overline{M}$ 

анимационных чертежей в Geogebra с использованием ползунков, флажков, окон ввода данных и иных инструментов позволяет преподавателям реализовать широкий спектр педагогических идей, приемов и методов на уроках математики для повышения качества образования и обогащения педагогического арсенала [23].

Важно, чтобы учитель учитывал следующие методические особенности применения Geogebra при разработке интерактивных заданий: использование инструментов, позволяющих выполнять действия с анимацией и вводить числовые данные; возможность передвижения графиков функций с помощью компьютерной мыши либо пальцем на сенсорном экране планшета или телефона; создание указаний, необходимых для решения задачи; быстрая и оперативная проверка учителем различных действий учащихся при выполнении задания; понимание учащимся, в каком виде необходимо сдавать задание, чтобы оно считалось выполненным.

Среда Geogebra – это мощный интерактивный презентационный и методологический инструмент, который позволяет учащимся воспринимать математические идеи как живые, дышащие и движущиеся вместе с их визуализацией, которая является ярко динамичной и графической, интерактивностью и оперативностью реагирования и обратной связи, моделированием и имитацией математических процессов [33]. Необходимо отметить, что современный учитель должен не только владеть основными математическими компьютерными инструментами, но и совместно с обучающимися создавать и использовать наглядные представления математических объектов [2]. Разработка и создание в Geogebra динамических моделей является важным умением будущего учителя математики, так как применение компьютерной анимации позволяет улучшить качество работы учителя, способствует более прочному усвоению учебного материала учащимися и повышает наглядность его представления [29].

#### **СПИСОК ИСПОЛЬЗОВАННЫХ ИСТОЧНИКОВ**

<span id="page-54-0"></span>1. Алгебра. 9 класс : учебник для общеобразовательных организаций / Ю. Н. Макарычев, Н. Г. Миндюк, К. И. Нешков, С. Б. Суворова. – [4-е изд.]. – Москва : Просвещение, 2017. – 287 с. – ISBN 978-5-09-046396-6. – Текст : электронный.

2. **Алексанян, Г. А.** Применение возможностей программы Geogebra при изучении темы «простейшие преобразования графиков» / Г. А. Алексанян, Э. П. Черняева. – Текст : электронный // Современные проблемы науки и образования. – 2017. – № 5. – С. 244–254.

3. **Аминов, И. Б.** Основные задачи и эффективность использования интерактивных методов на уроках математики / И. Б. Аминов, Т. Окназаров, Ф. У. Тугизбаев. – Текст : электронный // Научный журнал. –  $2018. - N<sub>2</sub> 3(26)$ . – C. 93–95.

4. **Бойко, Л. В.** Использование программы Geogebra на уроках математики / Л. В. Бойко, Е. М. Лобанова, М. Д. Терехова. – Текст : электронный // Символ науки : международный научный журнал. – 2021. –  $N<sub>2</sub>$  3. – C. 112–113.

5. **Бородина, А. А.** Применение среды моделирования Geogebra на учебных занятиях по математике / А. А. Бородина, О. А. Наумова. – Текст : электронный // Лучшая студенческая статья 2019 : сборник статей XXVI Международного научно-исследовательского конкурса. – Пенза : Наука и Просвещение (ИП Гуляев Г. Ю.), 2019. – С. 204–211.

6. **Вендина, А. А.** Математический эксперимент в программе Geogebra как одна из форм реализации интерактивного метода обучения (на примере подготовки студентов педагогического вуза) / А. А. Вендина, К. А. Киричек. – Текст : электронный // Мир науки, культуры, образования. – 2019. – № 1(74). – С. 272–276.

7. **Гедзя, Е. А.** Использование интерактивных возможностей Geogebra в обучении учащихся преобразованиям графиков функций /

Е. А. Гедзя. – Текст : электронный // Вопросы математики, ее истории и методики преподавания в учебно-исследовательских работах : материалы Всероссийской научно-практической конференции студентов математических факультетов. – Пермь : ПГГПУ, 2022. – Вып. 15. – С. 126–131.

8. **Гедзя, Е. А.** Использование динамических чертежей в Geogebra при изучении элементарных преобразований графиков функций / Е. А. Гедзя. – Текст : электронный // Математическое и информационное моделирование : материалы Всероссийской конференции молодых ученых. – Тюмень : ТюмГУ, 2021. – С. 159–164.

9. **Гедзя, Е. А.** Изучение касательной к графику функции с использованием анимационных возможностей динамической среды Geogebra / Е. А. Гедзя. – Текст : электронный // Информационные технологии в математике и математическом образовании : материалы IX Всероссийской с международным участием научно-методической конференции. – Красноярск : КГПУ им. В. П. Астафьева, 2020. – С. 99–103.

10. **Громова, Е. В.** Применение компьютерной математической программы Geogebra в обучении понятию функции / Е. В. Громова, И. С. Сафуанов. – Текст : электронный // Образование и наука. – 2014. –  $\mathbb{N}^{\circ}$  4(113). – C. 113–131.

11. **Далингер, В. А.** Теоретические основы когнитивно-визуального подхода к обучению математике : монография / В. А. Далингер. – Омск : ОмГПУ, 2006. – 144 с. – Текст : электронный.

12. Динамическая математическая образовательная среда GeoGebra : учебное пособие / А. Р. Есаян, Н. М. Добровольский, Е. А. Седова, А. В. Якушин. – Тула : ТГПУ им. Л. Н. Толстого, 2017. – 417 с. – ISBN 978- 5-9500201-0-0. – Текст : электронный.

13. Компьютерная анимация в обучении математике в педагогическом вузе : монография / В. В. Абдулкин, С. И. Калачева,

М. А. Кейв [и др.]. – Красноярск : КГПУ им. В. П. Астафьева, 2019. – 164 с. – ISBN 978-5-00102-296-1. – Текст : электронный.

14. **Коротаева, Е. В.** Интерактивный диалог в образовании: вчера, сегодня, завтра / Е. В. Коротаева. – Текст : электронный // Педагогическое образование в России. – 2013. – № 4. – С. 207–211.

15. **Кошелева, Н. Н.** Роль визуализированных задач в процессе обучения учащихся понятию и свойствам степенной функции в курсе алгебры и начал математического анализа / Н. Н. Кошелева, З. А. Абильева. – Текст : электронный // Азимут научных исследований: педагогика и психология. – 2020. – Т. 9. – № 4(33). – С. 168–170.

16. **Ларин, С. В.** Компьютерная анимация в среде GeoGebra на уроках математики : учебное пособие / С. В. Ларин. – Ростов-на Дону : Легион, 2015. – 179 с. – ISBN 978-5-9966-0691-7. – Текст : электронный.

17. **Мерзляк, А. Г.** Алгебра 9 класс (углубленный уровень) : учебник / А. Г. Мерзляк, В. М. Поляков. – [3-е изд.]. – Москва : Вентана-Граф, 2019. – 399 c. – Текст : электронный.

18. **Муравин, Г. К.** Математика: алгебра и начала математического анализа, геометрия. Алгебра и начала математического анализа. 11 класс : учебник для общеобразовательных учреждений: базовый уровень / Г. К. Муравин, О. В. Муравина. – Москва : Дрофа, 2015. – 192 c. – Текст : электронный.

19. **Муцаева, Т. С.** Методы интерактивного обучения на уроках математики в условиях школы нового поколения / Т. С. Муцаева. – Текст : электронный // Инновационные педагогические технологии : материалы III Международной научной конференции. – Казань : Бук, 2015. – С. 24–27.

20. **Назарян, Д. С.** Исследование функций в среде GeoGebra / Д. С. Назарян, И. А. Закира. – Текст : электронный // Проблемы и перспективы развития образования в России. – 2015. – № 32. – С. 107–113.

21. Обучение математике с использованием возможностей GeoGebra : монография / М. В. Шабанова, О. Л. Безумова, Е. Н. Ерилова [и др.].

– Москва : Перо, 2013. – 128 с. – ISBN 978-5-91940-618-1. – Текст : электронный.

22. Особенности создания и использования компьютерных анимационных рисунков в обучении математике / С. В. Ларин, В. Р. Майер, Т. О. Кочеткова, О. А. Карнаухова. – Текст : электронный // Вестник КГПУ им. В. П. Астафьева. – 2020. – № 1(51). – С. 6–14.

23. Применение современных информационно-коммуникационных технологий в работе учителя математики : сборник материалов творческой лаборатории / авт.-сост. Ю. А. Скурихина. – Киров : КОГОАУ ДПО «ИРО Кировской области», 2019. – 127 с. – Текст : электронный.

24. Примерная рабочая программа основного общего образования предмета «Математика»: базовый уровень (для 5-9 классов общеобразовательных организаций) : одобрена решением федерального учебно-методического объединения по общему образованию, протокол 3/21 от 27 сентября 2021 г. – Москва, 2021. – Текст : электронный.

25. Программная среда GeoGebra : [сайт]. – URL: <https://www.geogebra.org/> (дата обращения: 27.05.2022). – Текст : электронный.

26. Федеральный государственный образовательный стандарт основного общего образования : утвержден приказом Минпросвещения России от 3 мая 2021 г № 287 «Об утверждении федерального государственного образовательного стандарта основного общего образования». – Москва, 2021. – Текст : электронный.

27. **Жулева, Л. Д.** Философские проблемы математики: роль математических абстракций в развитии современной науки и техники / Л. Д. Жулева. – Текст : электронный // Научный вестник МГТУ ГА. – 2010.  $-$  No 155. – C. 49–53.

28. **Фирер, А. В.** Использование средств информационнокоммуникационных технологий в визуализации процесса обучения алгебре

/ А. В. Фирер. – Текст : электронный // Вестник ТГПУ. – 2018. – № 1(190). – С. 155–163.

29. **Шумакова, Е. О.** Особенности применения динамических графических приложений в процессе математической и методической подготовки бакалавров педагогического образования / Е. О. Шумакова, С. А. Севостьянова, М. Ю. Вагина. – Текст : электронный // Информация и образование: границы коммуникаций INFO'20 : сборник научных трудов № 12 (20). – Горно-Алтайск : Горно-Алтайский государственный университет, 2020. – С. 78–81.

30. **Dye, B.** The Uses of Online Resources for Teaching and Learning Mathematics at Advanced Level / B. Dye. – Текст : электронный // Education and Digital Technology : Mathematics Education and Digital Technology. – 2011. – Part 5. – P. 148–156.

31. **Ilhan, E.** Introducing parameters of linear function at undergraduate level: use of geogebra / E. Ilhan. – Текст : электронный // Mevlana International Journal of Education (MIJE) : Dynamic and Interactive Mathematics Learning Environment. – 2013. – Vol. 3,  $\mathcal{N}_2$  3. – P. 77-84.

32. **Pfeiffer, C.** Teaching and learning of function transformations in a GeoGebra-focused learning environment / C. Pfeiffe, M. Ndlovu . – Текст : электронный // Re(s)source 2018 : International Conference ENS de Lyon. – 2018. – P. 324–327.

33. **Umameh, M.** The potential of the joint use of Geogebra and interactive whiteboard for teaching and learning straight line graphs : dissertation master of Science in Education, Technology and Society : September 2012 / Umameh Michael Achile ; Graduate School of Education. – Bristol, 2012. – 116 p. – Текст : электронный.

34. **Yohannes, A**. GeoGebra in mathematics education: a systematic review of journal articles published from 2010 to 2020 / A. Yohannes, H.-L. Chen. – DOI: 10.1080/10494820.2021.2016861. – Текст : электронный // Interactive Learning Environments. – 2021. – P. 1–17.

## ПРИЛОЖЕНИЕ 1

# Интерфейс профиля в Geogebra

<span id="page-59-0"></span>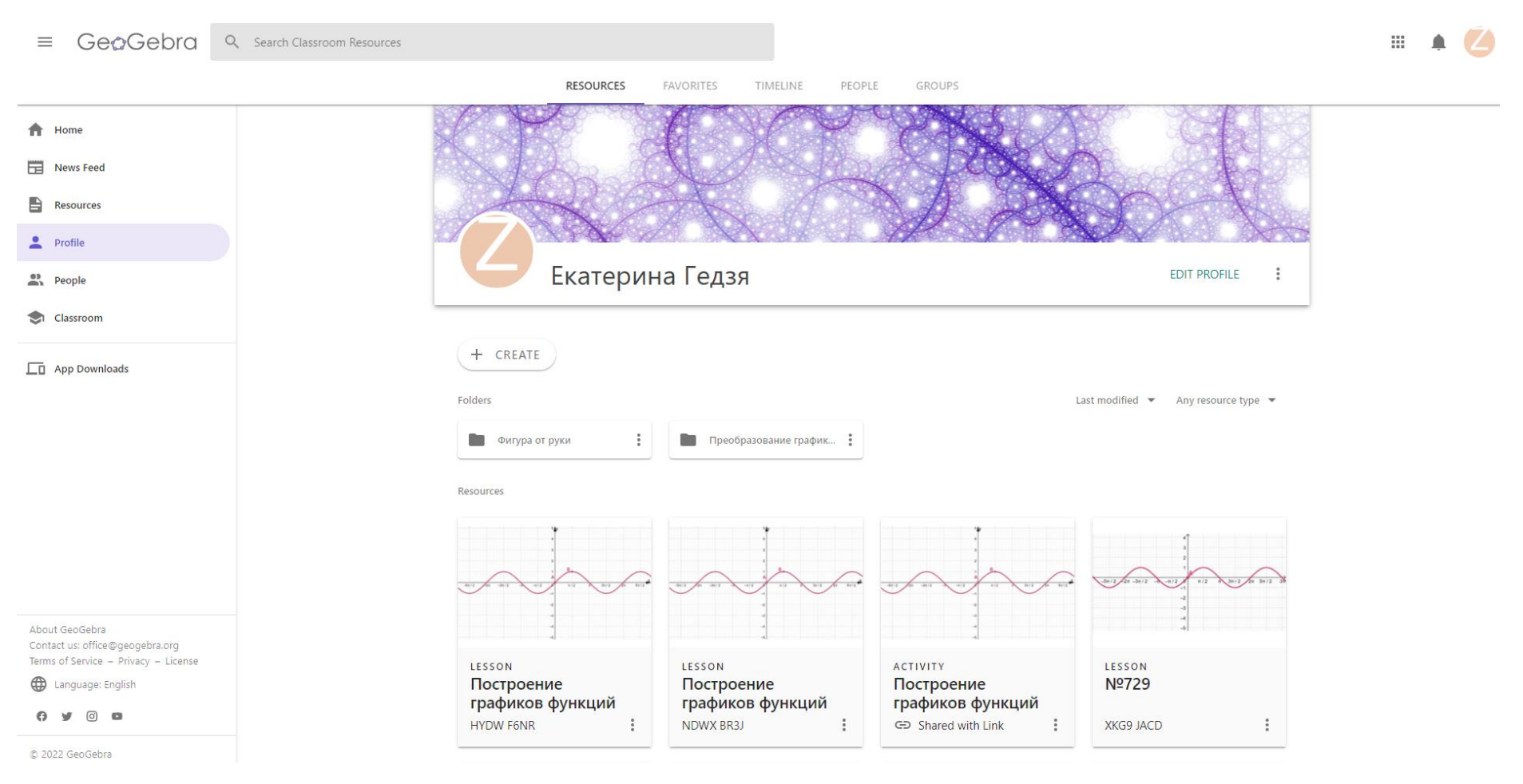

Рисунок 1.1 - Фрагмент профиля в Geogebra

## **ПРИЛОЖЕНИЕ 2**

# **Просмотр выполнения заданий в профиле учителя в Geogebra Classroom**

<span id="page-60-0"></span>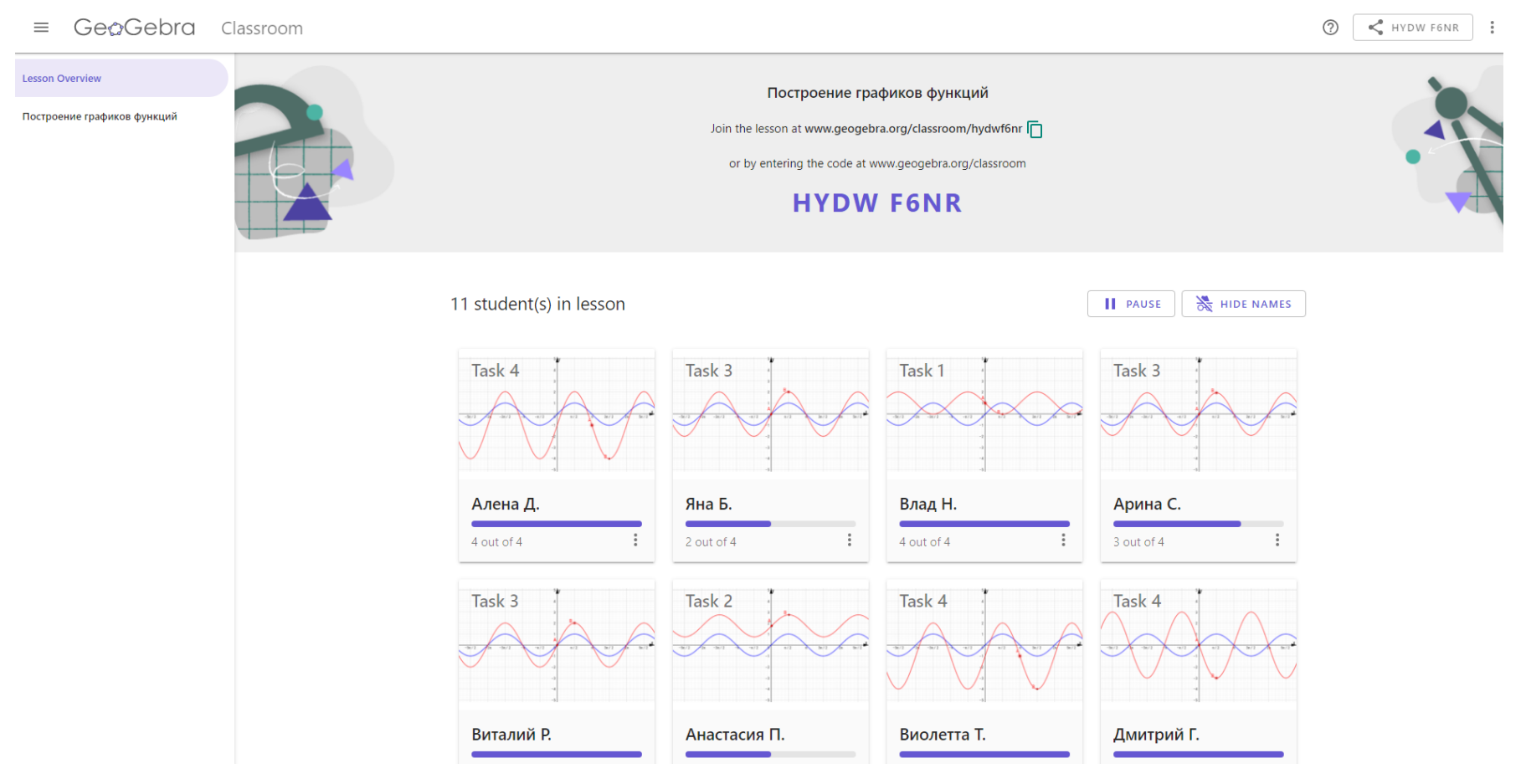

Рисунок 2.1 – Фрагмент Lesson Overview

### **Использование вспомогательного объекта для разработки заданий в Geogebra**

<span id="page-61-0"></span>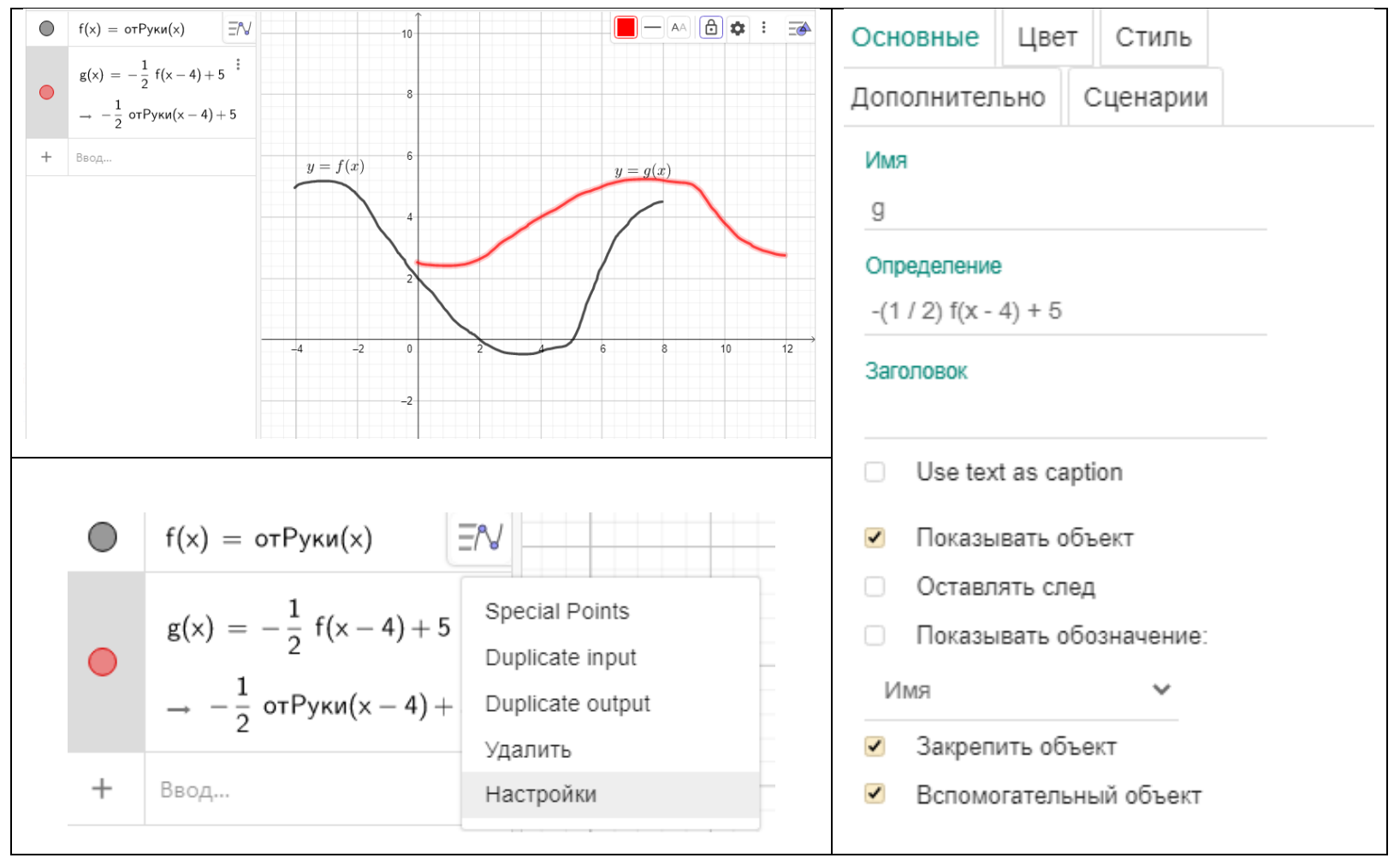

Рисунок 3.1 – Использование опции «Вспомогательный объект»

# **ПРИЛОЖЕНИЕ 4**

# <span id="page-62-0"></span>**Решение динамических примеров с использованием различных**

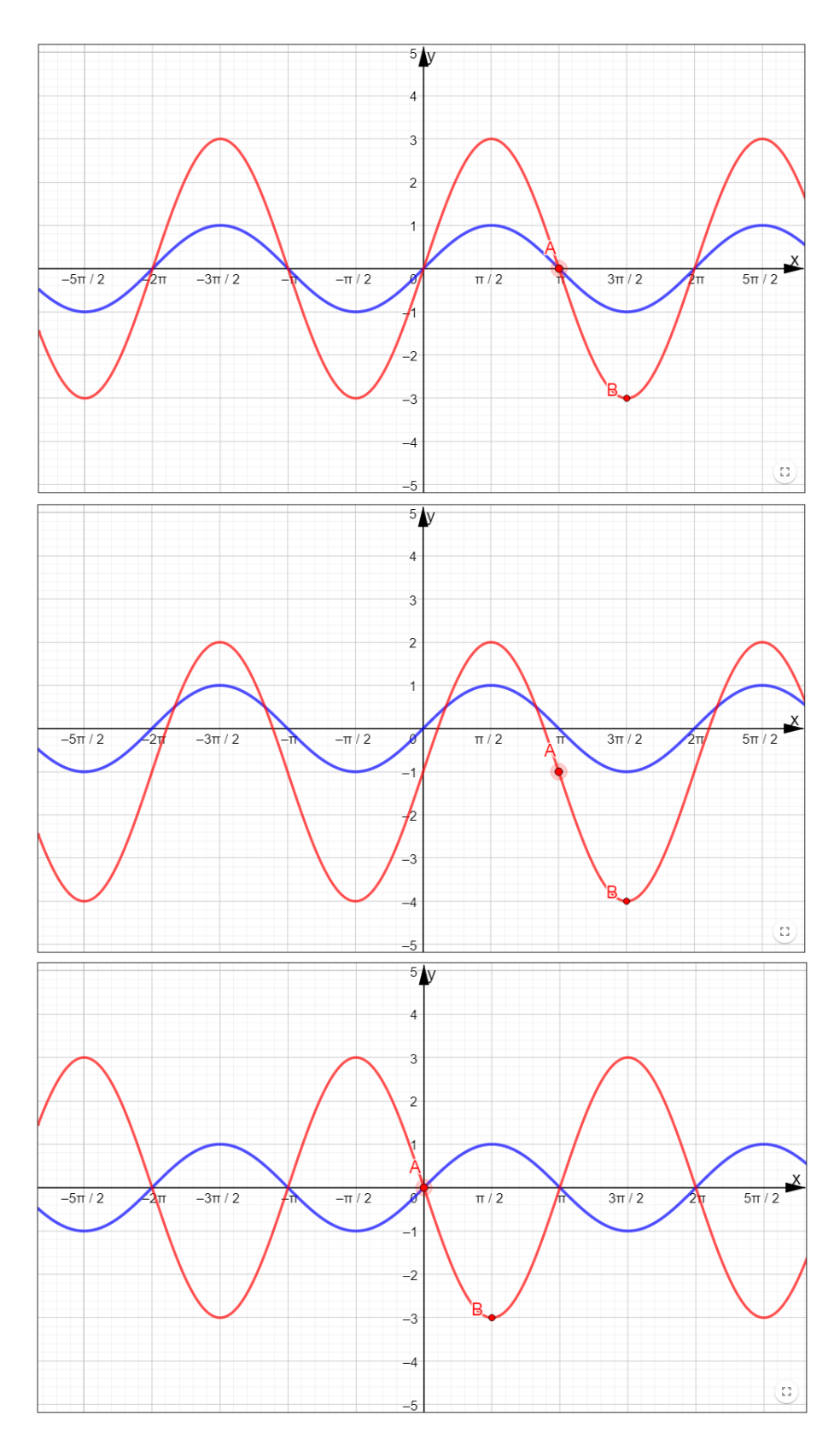

### **инструментов Geogebra**

Рисунок 4.1 – Поэтапное решение примера 4

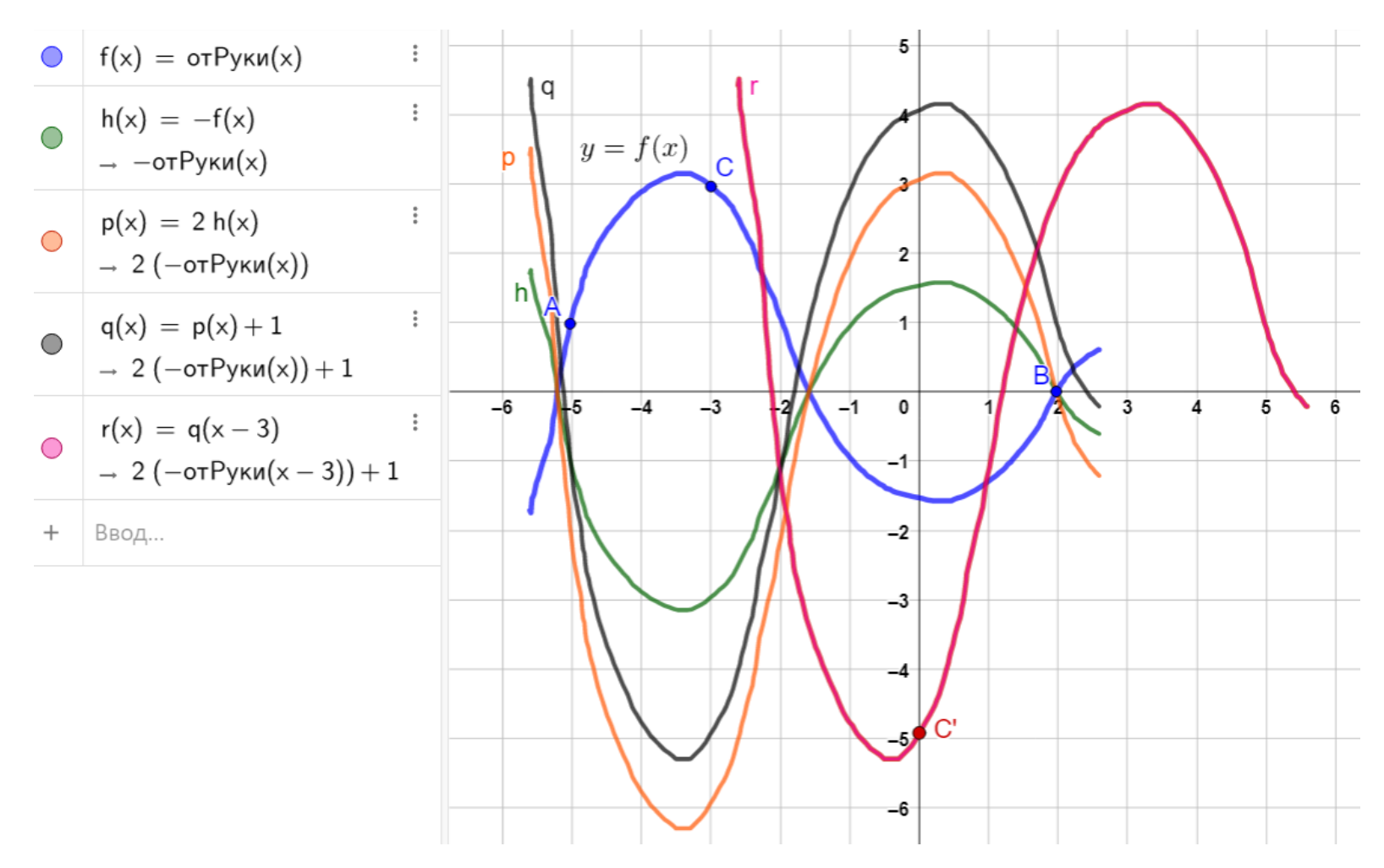

Рисунок 4.2 – Последовательность преобразований и соответствующие графики в примере 5

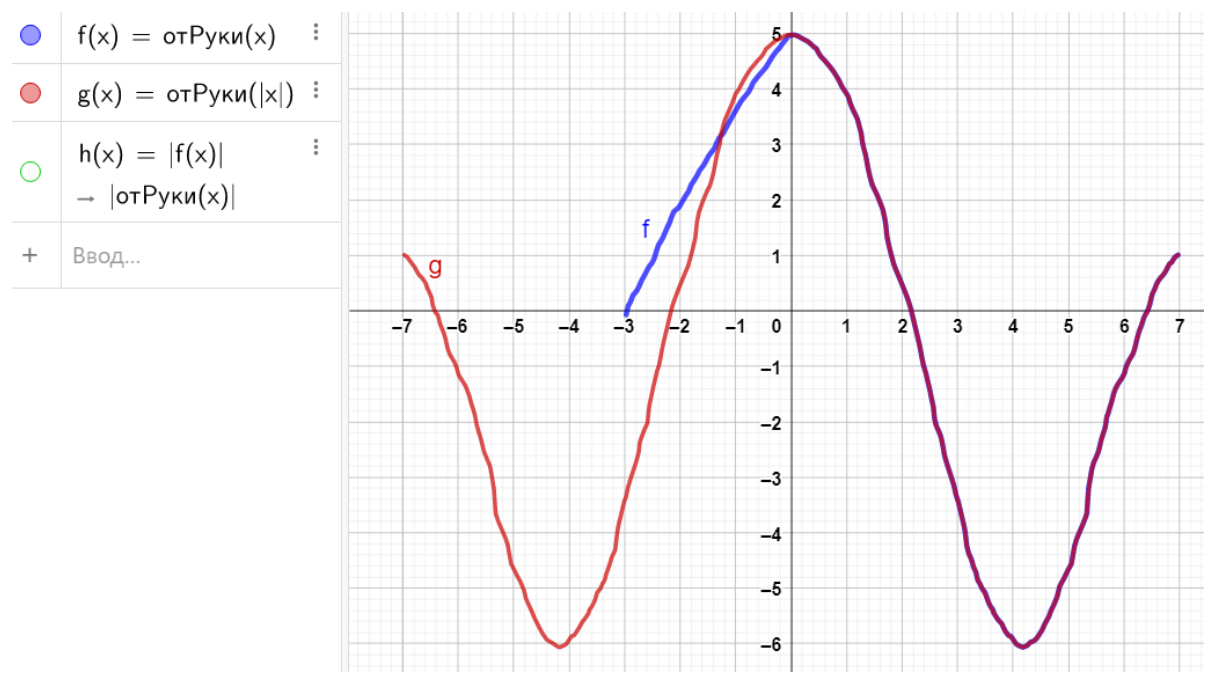

Рисунок 4.3 – Решение пункта 1) примера 6 с использованием инструмента «Фигура от руки»

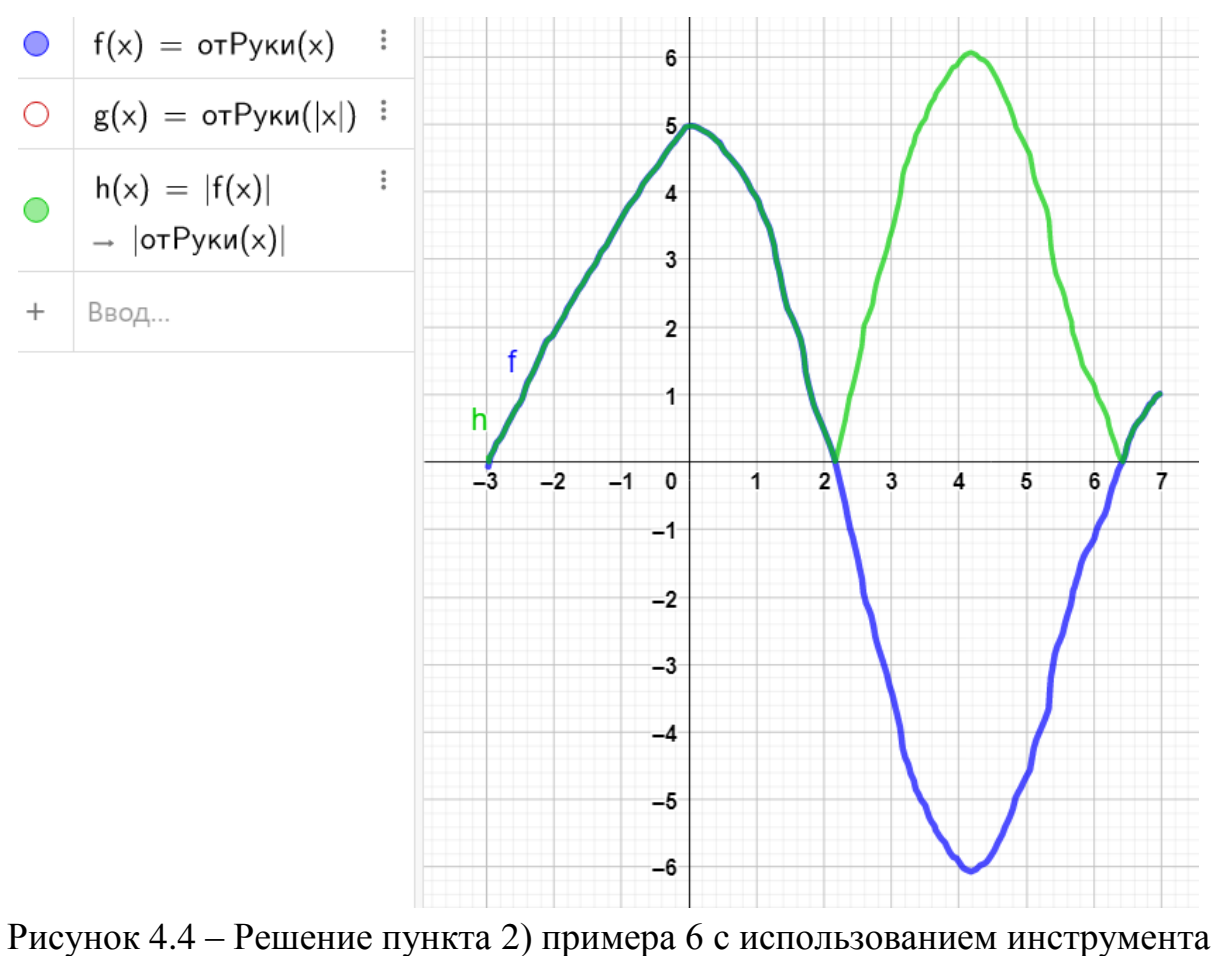

«Фигура от руки»

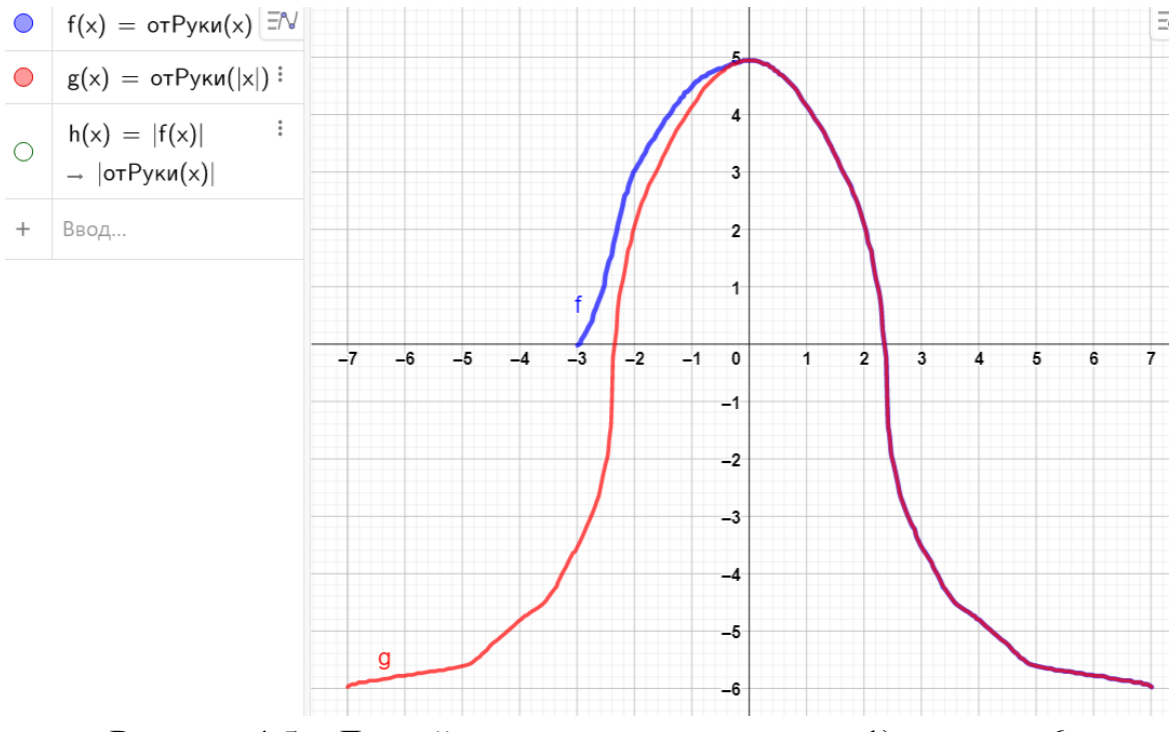

Рисунок 4.5 – Другой вариант решения пункта 1) примера 6

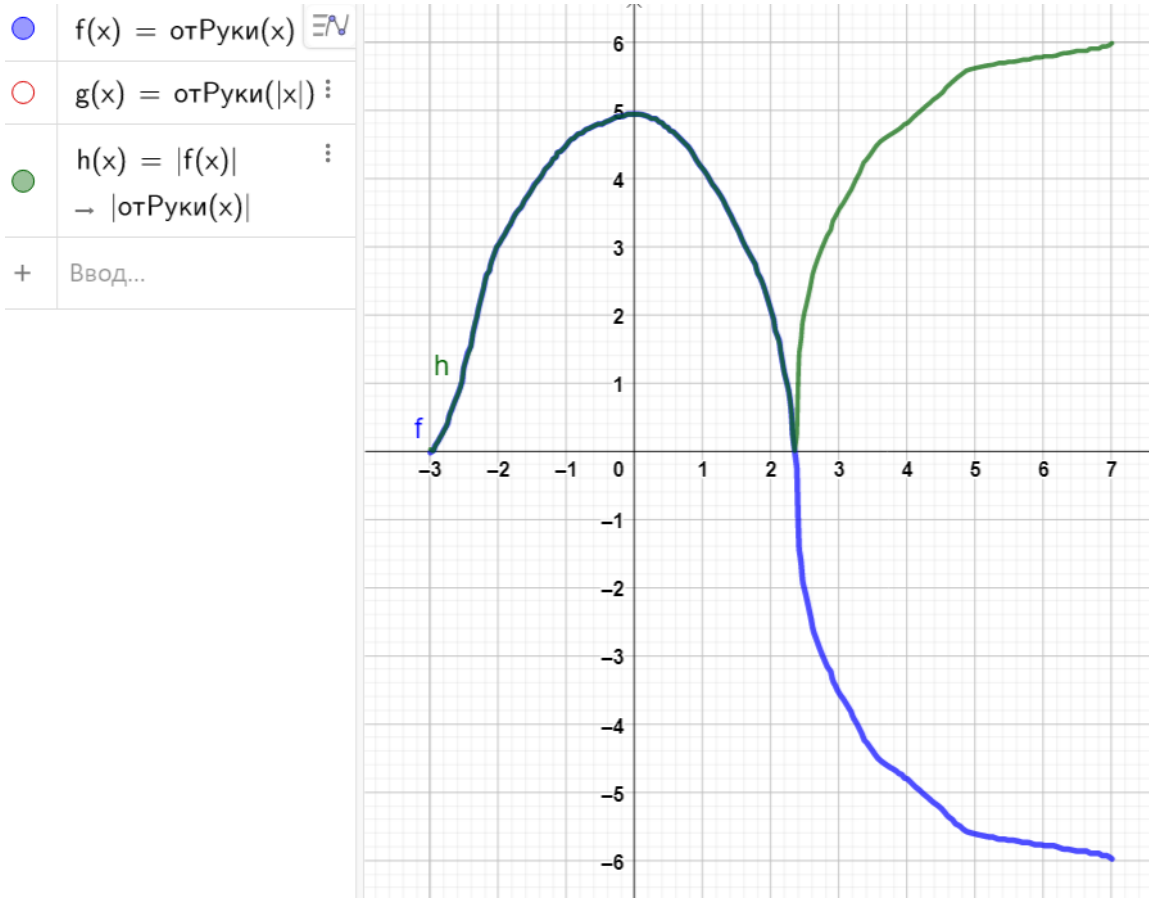

Рисунок 4.6 – Другой вариант решения пункта 1) примера 6

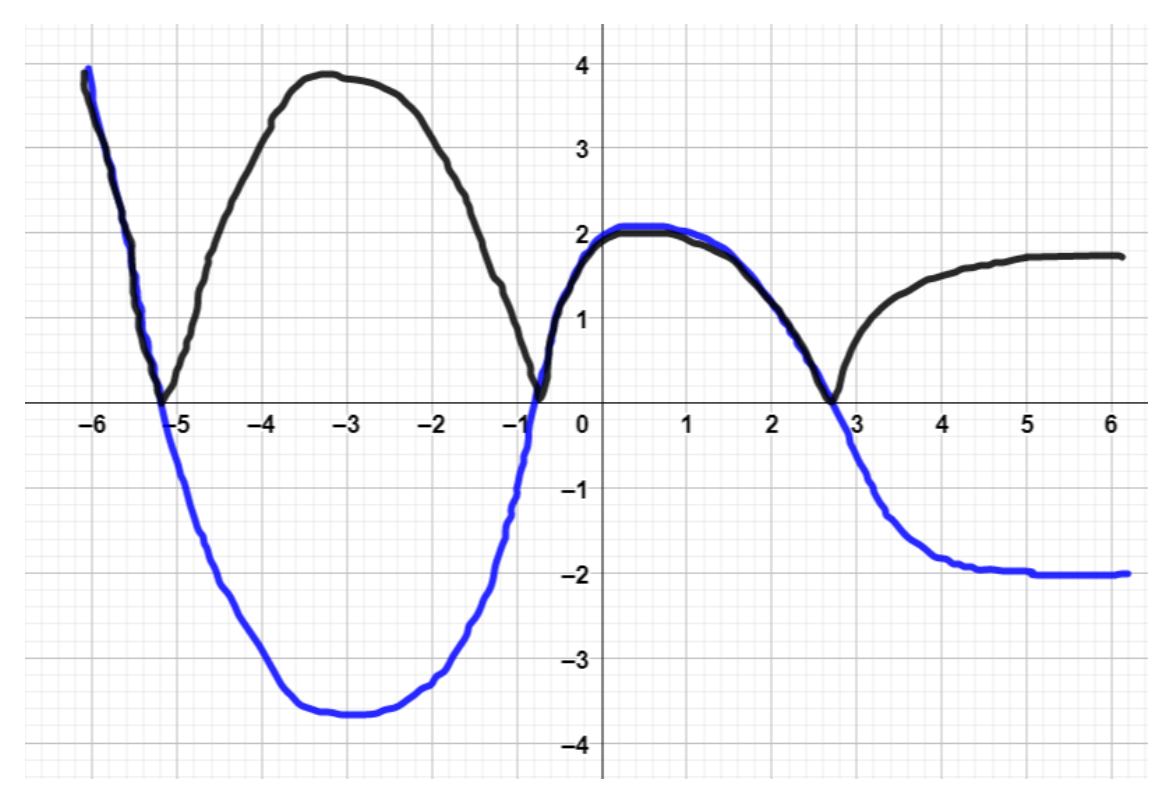

Рисунок 4.7 – Решение пункта а) примера 7 с использованием инструмента «Карандаш»

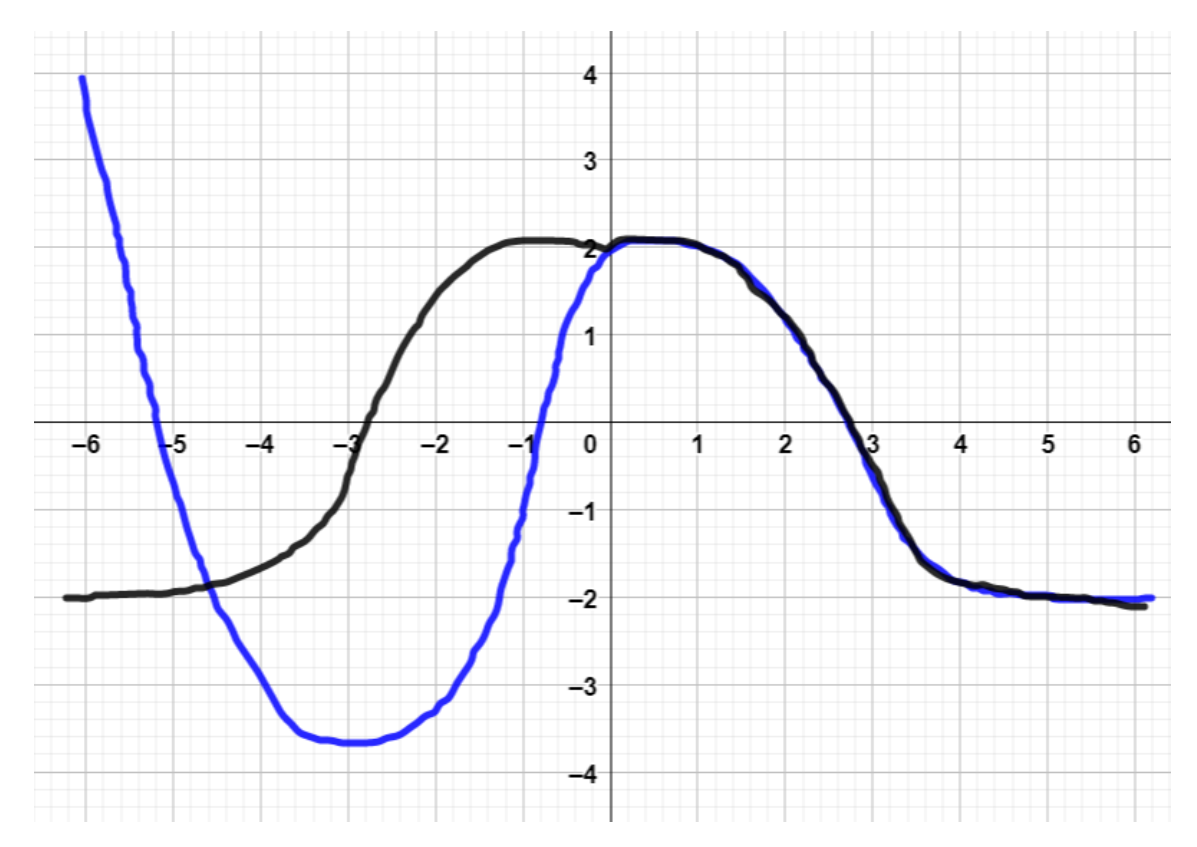

Рисунок 4.8 – Решение пункта б) примера 7 с использованием инструмента «Карандаш»